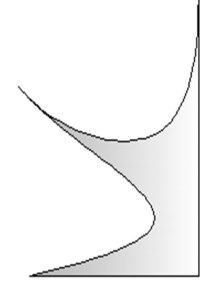

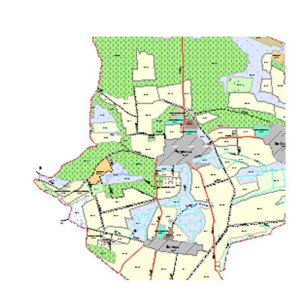

# 0.Я.Петренко **О.Я.Петренко**

# **Побудова електронної карти засобами ArcGIS**

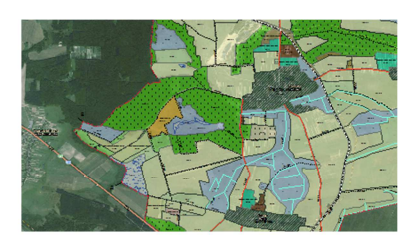

МІНІСТЕРСТВО ОСВІТИ І НАУКИ УКРАЇНИ НАЦІОНАЛЬНИЙ УНІВЕРСИТЕТ ХАРЧОВИХ ТЕХНОЛОГІЙ

# ІНСТИТУТ ПІСЛЯДИПЛОМНОЇ ОСВІТИ

# **О.Я. Петренко**

# **Побудова електронної карти засобами ArcGIS**

# **Навчальний посібник**

Київ 2015

#### БКК 32.97 УДК 631.1301

Рецензент: Левченко В.В., кандидат фізико-математичних наук, доцент кафедри інформатики ІПДО НУХТ. **Побудова електронної карти засобами ArcGIS: Навчальний посібник. – К: ІПДО НУХТ, 2015. – 96 с.** 

Навчальний посібник присвячено використанню універсальної географічної інформаційної системи ArcGIS для збору, зберігання, аналізу і графічної візуалізації просторових (географічних) даних і пов'язаною з ними інформацією про необхідні об'єкти.

Навчальний посібник розроблено на кафедрі інформатики та обчислювальної техніки Інституту післядипломної освіти Національного університету харчових технологій. Призначено для широкого кола науковців, аспірантів, викладачів, науковотехнічних працівників, професійна діяльність яких пов'язана з аналізом і графічною візуалізацією географічних даних.

Рекомендовано для використання в системі підвищення кваліфікації користувачів ПЕОМ.

Автор: О.Я. Петренко, кандидат технічних наук, доцент

Редактор: Н.Я. Костіна

© О.Я. Петренко, кандидат технічних наук, доцент

© ІПДО НУХТ, 2015

#### 4 **ЗМІСТ**

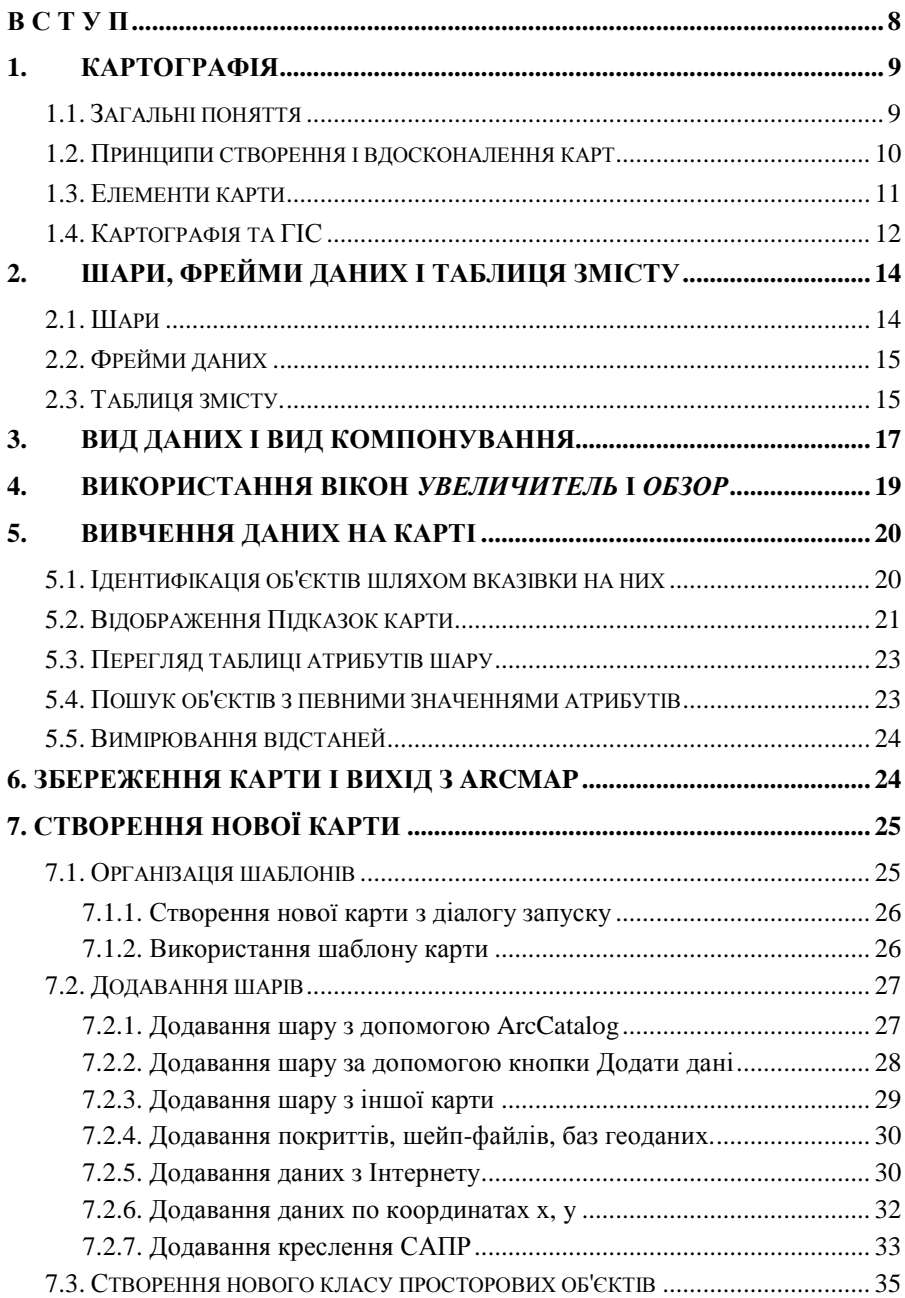

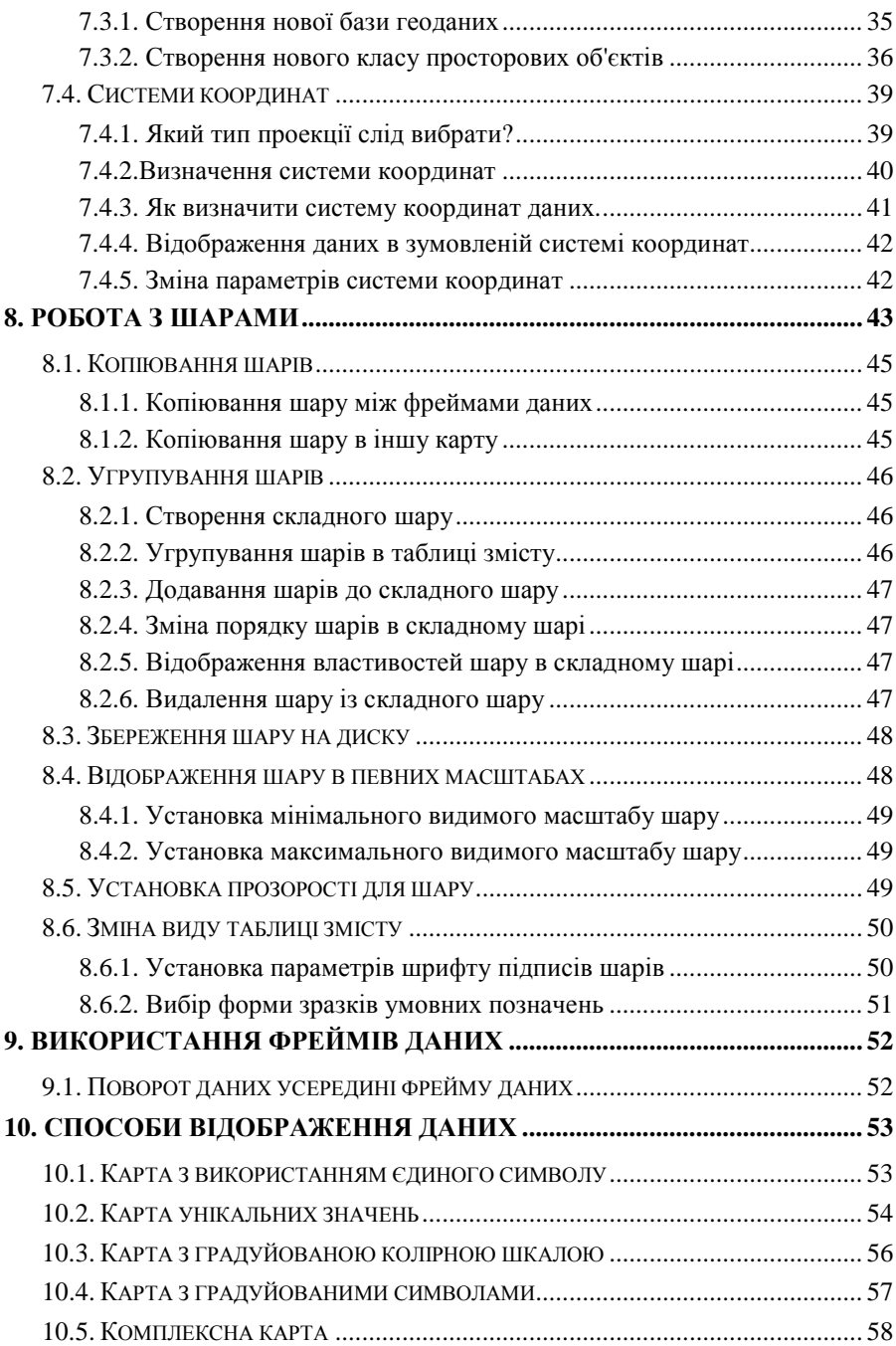

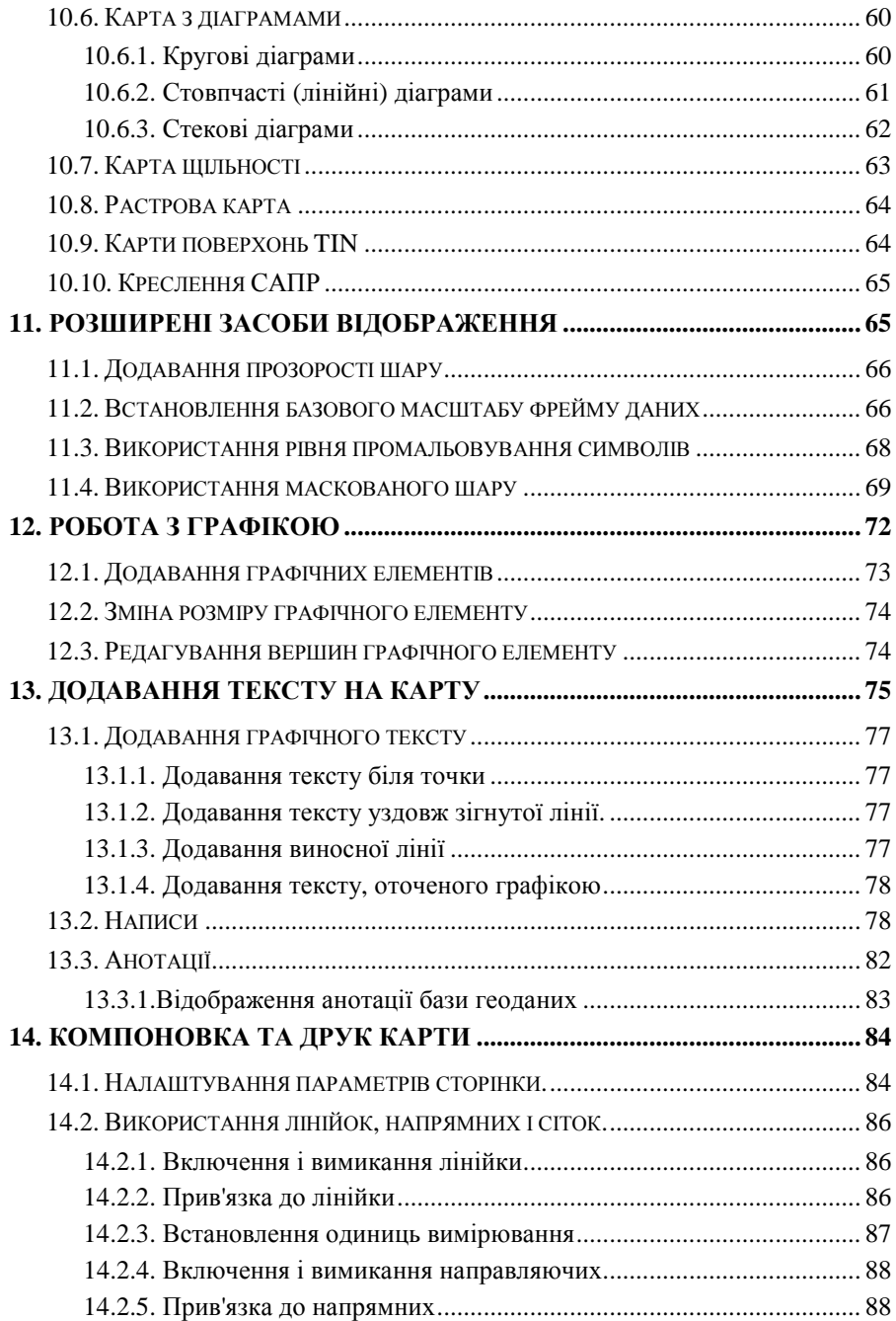

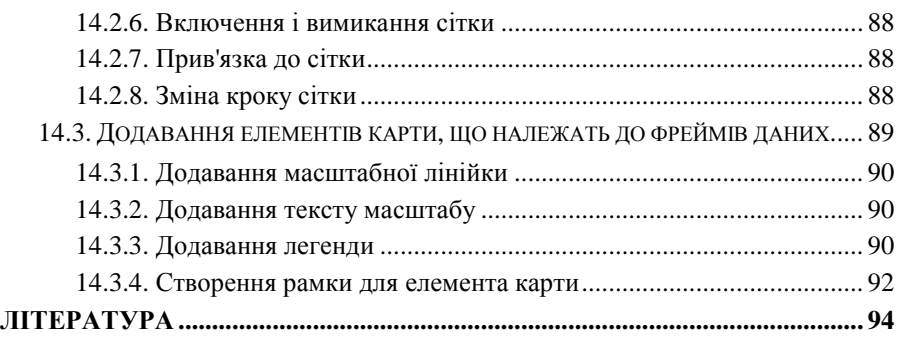

#### **В С Т У П**

Звичайні, паперові карти призначені для візуального подання будь-яких територій або об'єктів, наприклад схема ліній метро, карта корисних копалин або план міста. Саме це робить карту основним компонентом, на якому будується робота в ArcMap. Як випливає з назви, ArcMap використовується для створення карт. Цей програмний додаток базується на електронній карті. ArcMap працює з документом карти.mxd, в якому міститься інформація про зберігання, доступ і управління картою на комп'ютері. Документ карти містить не тільки традиційні картографічні елементи карти, але також і середовище (або користувальницький інтерфейс) який можна використовувати при роботі з картою. В ArcMap можна виконувати просторовий аналіз і будувати запити одночасно з редагуванням, 3D аналізом, розробкою структури даних і відображенням.

Навчальний посібник рекомендується для занять у групах підвищення кваліфікації інженерів, працюючих у харчовій промисловості, а також наукових підрозділах підприємств агропромислової політики України з метою набуття необхідних базових знань та навичок в області географічних інформаційних систем (ГІС).

Ці рекомендації передбачають отримання слухачами базових знань картографії та поглиблене вивчення сучасної версії універсальної географічної інформаційної системи ArcGIS для створення, зберігання, доступу і управління картою на персональному комп'ютері.

Успішне засвоєння цього курсу надає слухачам можливість оволодіти засадами комп´ютерної технології створення та управління картою, а також формує у них алгоритмічне та інформаційне мислення, впевненість у власних можливостях і спроможність самостійно поглиблювати та вдосконалювати отриману підготовку.

# **1. Картографія 1.1. Загальні поняття**

Картографія являє собою сукупність графічних принципів, що включають ряд технологій, а також науковий і художній підходи, необхідні для створення географії топографічних карт. Картографія розвивалася й удосконалювалася задовго до появи комп'ютерів і звичайно люди мали справу з паперовими картами. Тим не менш, з розвитком картографії (яке триває досі) закріплюється багато важливих аспектів для доповнення картографії, наприклад теорія візуальної різноманітності умовних знаків Джека Бертіна: розмір, значення, текстура, колір, орієнтація і форма. В основі його теорії лежить принцип візуального відмінності одного символу від іншого, що допомагає в сприйнятті зображення. Удосконалюються також інші можливості картографії, враховують людську психологію і візуальне сприйняття.

Традиційно карти створювалися для здійснення двох основних функцій. Перша функція - це зберігання інформації. Створення карти - це спосіб зафіксувати інформацію про місцеположення просторового об'єкта. Друга функція - донести через зображення просторову інформацію до користувача.

Призначення карти принципово для її дизайну. При створенні карти картограф повинен знати відповіді на деякі фундаментальні питання, наприклад: Що буде нанесено на карту? Для кого вона призначена? Як вона буде представлена як самостійне видання, або як частина звіту? Які технічні засоби будуть використані для відображення карти?

Зазвичай карти бувають двох типів. Перший - це основні довідкові карти, наприклад геологічна карта України або карта міста. Карти цього типу містять інформацію про взаємне розташування об'єктів. Другий тип - тематичні карти, які використовуються для передачі інформації з визначеної однієї або кількох тематик, наприклад землекористування, чисельність населення або медична статистика.

Існує безліч карт, кожна з яких може нести як базову, так і спеціалізовану інформацію. Якщо для створення карти, що відповідає яким-небудь спеціальним вимогам, зазвичай потрібен досвідчений картограф, то будь-який бажаючий може зробити хорошу базову та інформативну карту, враховуючи такі прості принципи. Ці принципи організовані в сім розділів, якими потрібно керуватися для створення і вдосконалення карт.

#### **1.2. Принципи створення і вдосконалення карт**

**Призначення** – Як правило, у карти яке-небудь одне призначення. Спроби поєднати дуже багато інформації в одній карті (зробити багатоцільову карту) призводять до нечіткості сприйняття і збивають з пантелику користувачів карти. Краще використовувати кілька карт, кожна з яких виконує визначене завдання.

**Аудиторія** – Для кого призначена карта? Чи буде створюватись карта для декількох користувачів або для великої аудиторії в сотні або навіть мільйони людей. Треба враховувати рівень підготовки аудиторії до сприйняття інформації на карті.

**Розмір, масштаб, засоби передачі.** Фізичний розмір карти, залежить від географічного экстенту, показаного на карті, і буде визначати, яким чином буде передаватися фактичний розмір і кількість об'єктів на карті. Дані часто зберігаються в певному масштабі. Не всі елементи карти повинні відображатися в усіх масштабах. Наприклад, якщо шар доріг був створений у масштабі 1:24 000, то при нанесенні на карту з масштабом 1:2 000 000 дороги на ній будуть значно більш деталізовані, ніж потрібно. Отже, знадобиться скоротити кількість об'єктів - доріг на карті. Засоби передачі також відіграють важливу роль. Карти, надруковані в газетах, не можуть відображати деталі з такою ж чіткістю, як карти, надруковані на принтері з високою якістю друку. У свою чергу, деталі на цифровій карті залежать від програми перегляду. Наприклад, статистичні карти, опубліковані в Інтернеті, несуть значно менше інформації, ніж карти, створені для програми типу ArcReader.

**Фокус** – Підкреслює те, що творець карти вважає за потрібне донести для користувача в першу чергу. Зазвичай холодні тони (блакитний, зелений та світло - сірий) використовуються для фону, в той час як теплі тони (червоний, жовтий, чорний) використовуються для того, щоб акцентувати увагу на яку-небудь деталь.

**Цілісність** – Можна зробити перехресну перевірку даних, відображених на карті, наприклад назви чи правильність написання деяких об'єктів. Якщо дані, що використовуються при створенні карти, надані іншою організацією, зазвичай надають цій організації подальшу оцінку карти.

**Баланс** – Як карта виглядає на сторінці чи на екрані? Збігаються частини карти на аркуші? Власне карта повинна бути домінуючим елементом на аркуші. Постарайтеся уникати великих відкритих просторів. Використовуйте особисті можливості розміщення елементів на карті (на приклад не розміщуйте всі заголовки нагорі). Далеко не всім компонентам карти необхідна рамка.

**Завершеність** – Зазвичай карта повинна містити деякі основні елементи, такі як назва, легенда, масштабна лінійка або стрілка півночі; тим не менше, бувають виключення. Наприклад, якщо є градусна сітка, не обов'язково поміщати масштабну лінійку. Як правило, слід розмістити всю інформацію, необхідну для сприйняття карти користувачем.

Перш ніж публікувати карту, завжди має сенс дати кому-небудь перевірити її, особливо граматику і загальний вигляд.

#### **1.3. Елементи карти**

**Власне карта** – Основна відображена область. Можна показати декілька зображень карти в області відображення. Наприклад, можна показати динаміку якого-небудь процесу, демонструючи кілька карт, наприклад карти чисельності населення за різні роки. Карта може також містити оглядову карту (дрібномасштабну карту, яка допоможе користувачеві зрозуміти, де розташована основна область інтересів), карту-врізку (для передачі більш детального зображення області, складної для сприйняття на основній карті) або індексну карту (як правило, показує послідовність карт, що входять в основну карту). Все це допомагає найкраще донести інформацію до користувачів. В ArcMap кожна з цих карт передається як окремий фрейм даних.

**Назва** – Повідомляє користувачеві, що представлено на карті. Як правило, вводиться в компонування карти як текст.

**Легенда** – Список умовних знаків, використаних на карті з описом того, що вони зображують. Створюється або редагується з використанням Майстра легенди при компонуванні карти.

**Масштаб** – Передає користувачеві інформацію, яка необхідна для визначення відстаней. Масштаб карти – це співвідношення між одиницею вимірювання на карті і відповідною їй відстанню на місцевості. Його можна відобразити числом (1:10 000), графічним елементом (масштабна лінійка), або описом (в одному сантиметрі один кілометр). Карти часто позначаються як крупно або дрібномасштабні. Це пов'язано з величиною відносин (або частки). Наприклад, масштаб карти 1:100 більше, ніж масштаб 1:10 000, так як значення 1/100 (0,01) більше, ніж 1/10 000 (0,0001). Карти дрібного масштабу відображають велику область, але з меншою кількістю деталей. Масштаб розміщується в компонуванні карти.

**Проекція** – Математична формула, за допомогою якої здійснюється перенесення інформації про місцезнаходження об'єктів з викривленої земної поверхні на плоску поверхню карти. Проекції можуть бути причиною спотворення у властивостях поверхні, таких як відстань, площа, форма і напрямок. Жодна проекція не може обійтися без спотворень. Тобто, інформація про проекції допоможе користувачеві визначити, наскільки точні вимірювання, що проводяться на карті.

**Напрям** – Зазвичай відображається Стрілкою півночі. На карті може показуватися географічний полюс або магнітний полюс. Цей елемент міститься в компоновці карти.

**Джерело даних** – Бібліографічний список джерел, використаних при створенні карти.

Можна включити також безліч інших компонентів - дати, малюнки, координатні і градусні сітки, звіти, таблиці, додатковий текст, рамки та прізвища авторів.

#### **1.4. Картографія та ГІС**

Як пов'язані між собою картографія та географічні інформаційні системи (ГІС)? В першу чергу, корні ГІС йдуть в картографію – обидві включають в себе карти і атрибути, і обидві використовують географічні дані, включаючи масштаб, проекції, координатні системи.

І для картографії і для ГІС є три основних учасника: глядач, виробник і дизайнер. Перш ніж визначати їх ролі, потрібно зрозуміти, що всі три ролі можуть перекриватися – глядач може бути виробником, або виробник може бути дизайнером, або всі три ролі може виконувати одна людина.

**Глядач** - Той, кого можна визначити, як кінцевого користувача, власне для нього і існують карти або дані. Глядач – це людина, яка дивиться схему в Інтернеті, щоб знайти шлях від будинку до музею, чи нафтова компанія, що визначає потенційне місце для бурової площадки, або людина, що планує екскурсію в гори, або читач газети, який хоче визначити відстань від свого будинку до промислового району.

**Дизайнер** - Дизайнер може брати участь у процесі створення ГІС або картографічної продукції з початку і до кінця. Він визначає, які використовувати дані або інструменти, як отримувати дані і так далі. Дизайнер може бути тим, хто створює продукцію, виходячи з того, на які питання необхідно отримати відповіді і як дані будуть відображені на карті. Дизайнером карти може бути людина, яка визначає, якими символами відображати дороги, або керівник проекту, який укладає контракт з оцінки витрат на дослідження забруднень навколишнього середовища з допомогою ГІС.

**Виготовлювач** - Людина, яка, власне, працює з даними, тобто отримує, редагує, конструює, будує запитання або аналізує. Виробник з'єднує набір даних доріг, оцифровує річки, редагує земельні ділянки, додає точки прив'язки, будує буфер навколо об'єктів, аналізує динаміку популяцій, імпортує цифрові моделі рельєфу або ідентифікує нові розташування шкіл.

Як ще можуть бути пов'язані картографія та ГІС? ГІС використовується для відображення, аналізу, зберігання або вилучення даних. Картографічна продукція використовується для відображення та зберігання інформації. Людина сама отримує дані з картографічної продукції і аналізує їх. Картографія і ГІС наближаються один до одного через технологічні досягнення. Наприклад, карта перестає бути статичним продуктом, а візуалізація не залежить від можливостей друкуючого пристрою. Користувачі користуються можливостями взаємодії з картою через дисплей.

В основному, картографічні принципи необхідні для визначення норм картографічної продукції, а ГІС надає інструменти для безперервного отримання інформації.

# **2. Шари, фрейми даних і таблиця змісту 2.1. Шари**

Географічну інформацію на картах відображають у вигляді шарів, де кожен шар представляє певний тип об'єктів, наприклад, річки, озера, дороги, адміністративні кордони або місця проживання диких тварин. В шарі не зберігаються реальні географічні дані, це лише посилання на дані, які зберігаються в покриттях, шейп-файлах, базах геоданих, зображеннях, гридах і т. д. Таким чином, посилання на дані дозволяє шарам на карті автоматично відображати найбільш актуальну інформацію з бази даних географічної інформаційної системи.

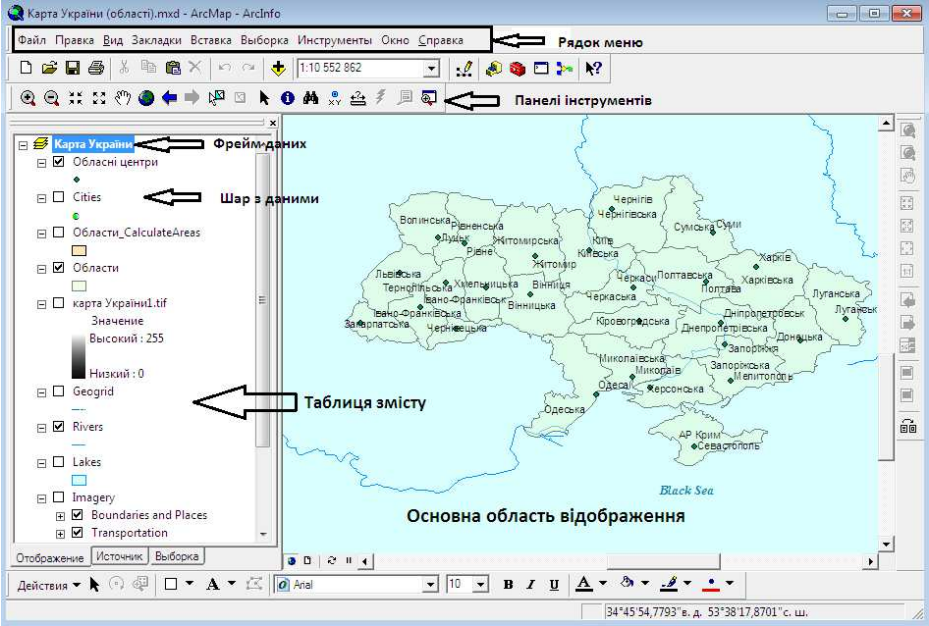

Таблиця змісту являє собою список всіх шарів карти і показує, які об'єкти представляє кожен шар. Віконце для позначки біля кожного шару вказує, включений шар у поточний момент, тобто, він буде відображатися на карті чи ні. Порядок шарів у таблиці змісту також важливий: шари, розташовані в таблиці змісту вище, відображаються поверх тих, що розташовані нижче. Таким чином, шари, що становлять фон карти, наприклад, океан, повинні розміщуватися в кінці таблиці змісту.

#### **2.2. Фрейми даних**

Шари в таблиці змісту можуть бути зібрані в фрейм даних. Фрейм даних являє собою групу шарів, які потрібно відображати разом у вигляді самостійної структури. Кожен раз при створенні карти на ній обов'язково присутній фрейм даних. Він відображається у верхній частині таблиці змісту під ім'ям "Layers" (Шари), але його можна змінити при бажанні на будь-яке інше ім'я. Для більшості карт, з якими будете працювати, вам не доведеться замислюватися про фрейми даних; ви будете просто додавати шари на карті і, в залежності від того, як ви будете розташовувати шари в таблиці змісту, вони будуть відображатися на карті одні поверх інших. Про фрейми слід подумати – і можливо додати нові – при бажанні порівнювати шари.

Якщо карта містить більше одного фрейму даних, один з них є активним. Активний фрейм – це той фрейм, з яким ви в даний момент працюєте. Наприклад, коли ви додаєте до карти новий шар, він додається до активного фрейму даних. Завжди можна визначити, який фрейм активний, оскільки він виділяється кольоровим контуром на карті, а його ім'я відображається жирним шрифтом у таблиці змісту. Природно, якщо карта містить тільки один фрейм даних, він завжди є активним.

#### **2.3. Таблиця змісту**.

У кожної карти існує таблиця змісту. Вона показує, які шари містить карта, а також як саме географічні об'єкти відображаються у цих шарах. Деякі карти відображають всі шари в одному фреймі даних, інші містять карти-врізки, що складаються з декількох фреймів даних. Таблиця змісту показує також, як шари розподіляються по фреймах. При перегляді карти в основному використовується таблиця змісту для включення і відключення шарів. Коли почнете будувати свої власні карти, ви побачите, що таблиця змісту є ключовим засобом для виконання багатьох завдань, таких як додавання та видалення слоїв, а також визначення способів відображення шарів.

Таблиця змісту має в нижній частині три закладки: Відображ*ення, Джерело та Вибірка*. За умовчанням відкрита закладка *Відображення*. При необхідності відображати джерела, в яких знаходяться бази даних, використовують закладку *Джерело.* В цьому випадку окрім шарів відображаються в таблиці змісту шлях та імена баз даних. Закладка *Вибірка* призначення для відображення в таблиці зміс-

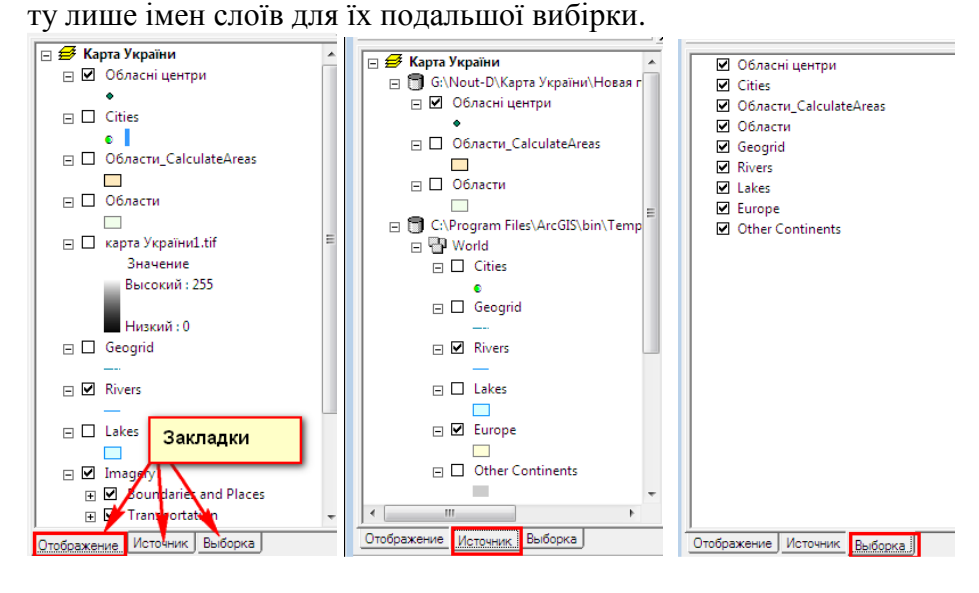

Для шару може бути встановлено діапазон масштабів, в яких він відображається. Якщо ви бачите сіру галочку у віконці для позначки шару, значить, шар не відображається, оскільки поточний масштаб знаходиться за межами видимого діапазону. Щоб побачити шар, потрібно збільшити або зменшити зображення.

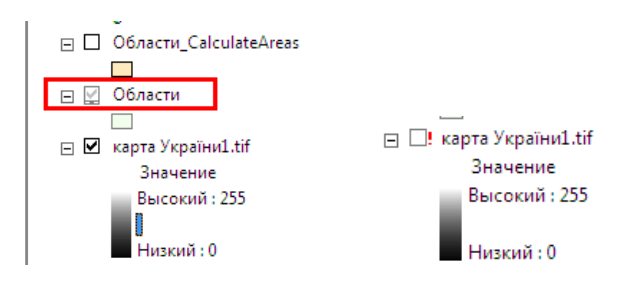

Якщо ви бачите біля шару червоний знак оклику, значить втрачено зв'язок з джерелом даних шару. Клацніть на шарі правою кнопкою, виберіть *Данные* виберіть *Восстановить источник данных*, щоб відновити зв'язок.

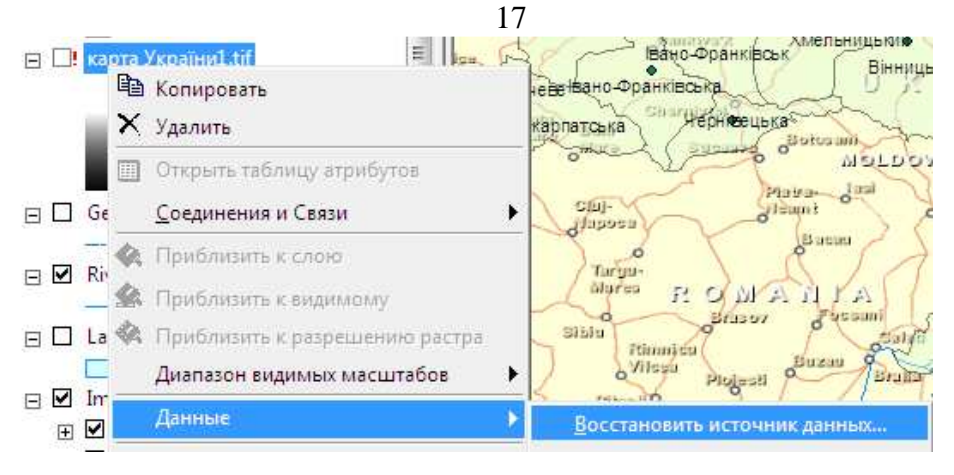

#### **3. Вид даних і вид компонування**

ArcMap надає два різних способи перегляду карти: *Вид даних* і *Вид компонування*. Кожен вид дозволяє переглядати карту і працювати з нею своїм способом. Коли ви хочете переглянути географічні дані на карті, вибирайте *Вид даних*. *Вид даних* – це загальний вигляд дослідження, відображення та побудови запитів до даних на карті. Цей вид не показує елементи карти, такі як заголовки, стрілки і масштабні лінійки, а дозволяє зосередити увагу на одному фреймі даних, наприклад, для редагування або аналізу. Коли ви готуєте карту для створення настінного плаката, для ілюстрації в звіті або для розміщення на сторінці в мережі Інтернет, вам потрібно буде працювати з *видом компонування*. *Вид компонування* – це зовнішній вигляд вашої карти. У середовищі *Виду компонування* видно віртуальну сторінку, на якій можна розміщувати і розташовувати елементи карти. В *Виді компонування* можна зробити практично все те ж, що в *Виді даних*, але крім цього розробляти дизайн карти.

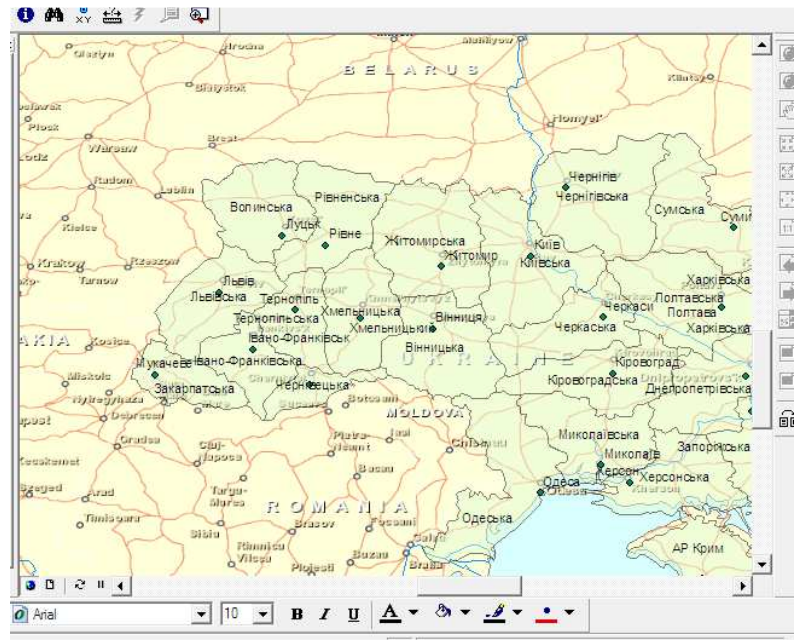

Вид даних

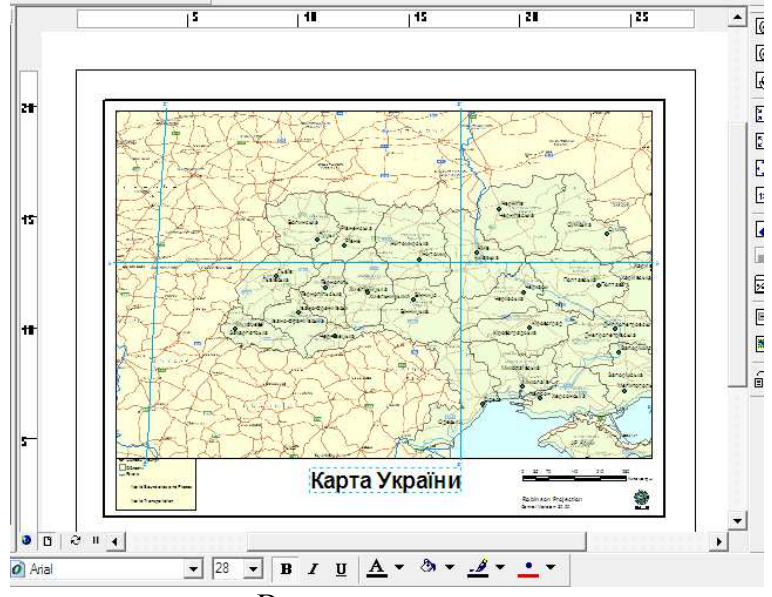

Вид компонування

18

#### **4. Використання вікон** *Увеличитель* **і** *Обзор*

Коли ви не хочете змінювати зображення карти, але маєте бажання поглянути на деякі об'єкти трохи по іншому, більше докладно розглянути якісь деталі або оцінити загальний вид району - відкрийте нове вікно. ArcMap надає два додаткових способи розглядати просторові дані на вашій карті: використовуйте вікно *Увеличитель* і вікно *Обзор*. Для цього виконайте команду *Окно*→ *Увеличитель* або команду *Окно*→ *Обзор.* Вікно *Увеличитель* працює як лупа: коли ви переміщаєте вікно над даними, то побачите збільшене зображення ділянки, що знаходиться під ним. Переміщення вікна не впливає на поточне зображення карти. Екстент зображення у вікні *Увеличитель* можна змінювати засобами панелі інструментів, що присутня в цьому вікні.

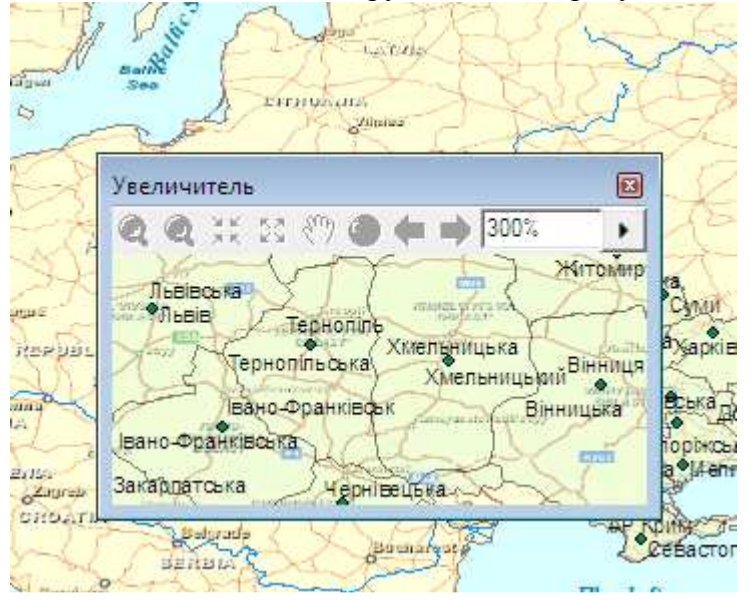

Використання *Увеличителя*

Вікно *Обзор* показує повний екстент даних. Невелика рамка у вікні *Загального виду* показує, де знаходиться ділянка, що відображається в даний момент. Ви можете переміщати цю рамку по вікну Загального вигляду, а також зменшувати або збільшувати її розмір, щоб змінити зображення карти в основному вікні. Обидва вікна можна використовувати тільки у *Виді даних*.

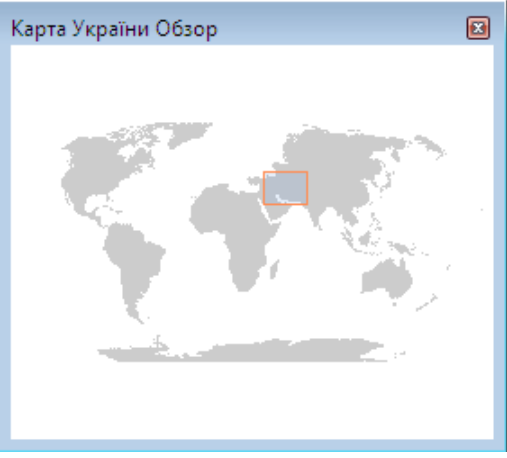

*Використання вікна Обзор*

#### **5. Вивчення даних на карті**

Іноді буває недостатньо просто переглянути карту. Може знадобитися проаналізувати дані, щоб вирішити якісь завдання. ArcMap дозволяє досліджувати дані карти і отримувати потрібну інформацію. Можна вказувати на об'єкти, щоб дізнатися, що вони собою представляють, знаходити об'єкти з заданими характеристиками або значеннями атрибутів, вивчати атрибути певного шару і вимірювати відстані по карті.

Підказки карти надають також швидкий спосіб перегляду об'єктів. Підказки карти з'являються, якщо ви затримуєте покажчик миші над об'єктом карти.

#### **5.1. Ідентифікація об'єктів шляхом вказівки на них**

1. Клацніть на кнопці *Ідентифікувати* панелі *Інструменти*.

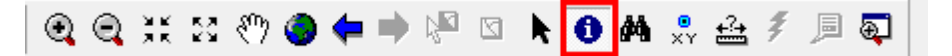

2. Клацніть покажчиком миші на об'єкт, який ви хочете ідентифікувати. Будуть ідентифіковані об'єкти у всіх видимих шарах під покажчиком миші. Результат буде відображено в окремому вікні.

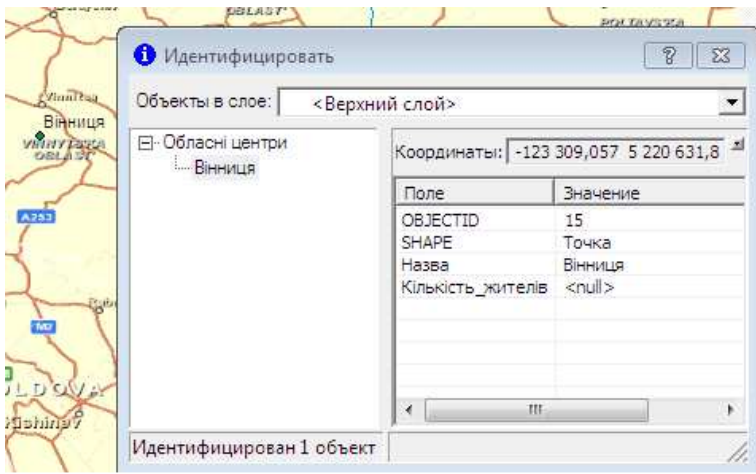

#### **5.2. Відображення Підказок карти**

1. У таблиці змісту клацніть правою кнопкою миші на шарі, для якого ви хочете бачити *Підказки карти*, і виберіть *Свойства*.

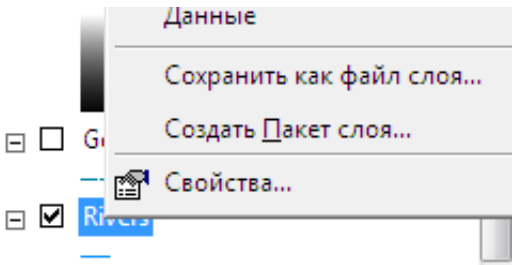

2. Перейдіть на закладку *Отображение* і поставте позначку біля пункту *Показывать подсказки карты*.

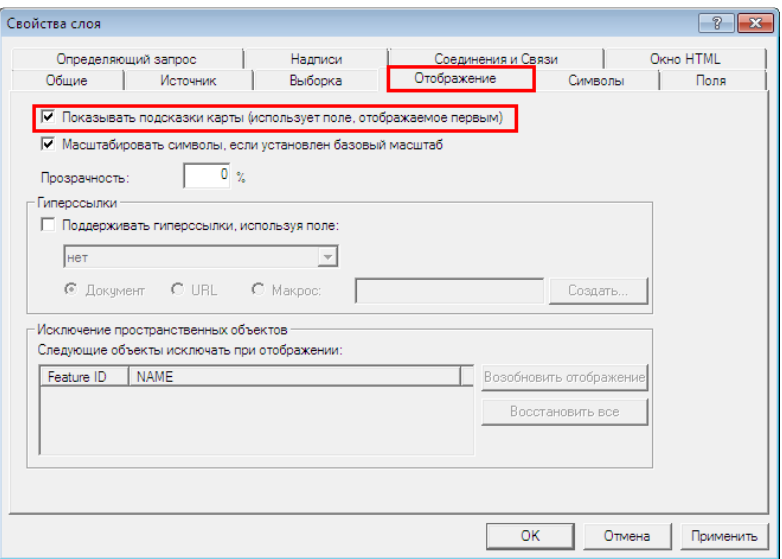

3. Клацніть на закладці Поля

4. Клацніть на стрілці вниз біля *Показывать первым поле* та виберіть поле атрибута, який ви хочете бачити в якості *Підказок карти*.

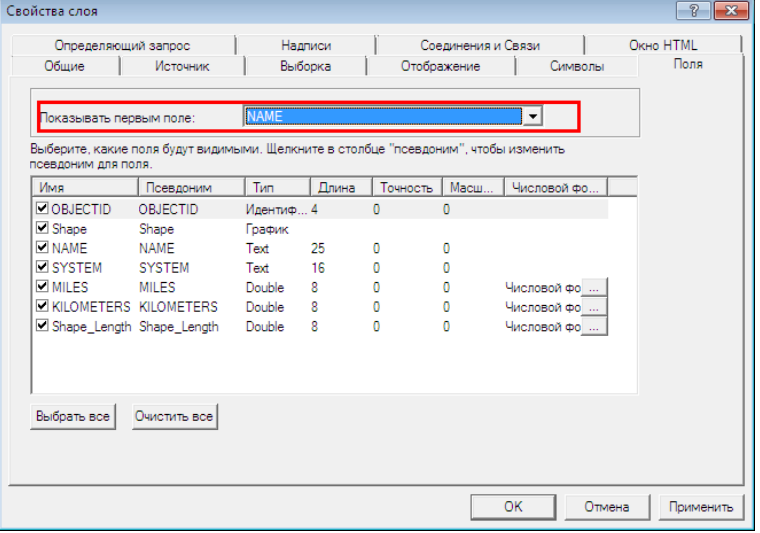

5. Натисніть ОК.

6. Переміщуйте покажчик миші на об'єкти, для яких ви хочете побачити підказки карти.

#### **5.3. Перегляд таблиці атрибутів шару**

1. У таблиці змісту клацніть правою кнопкою миші на шарі, для якого ви хочете переглянути таблицю атрибутів.

2. Клацніть *Відкрити таблицю атрибутів*.

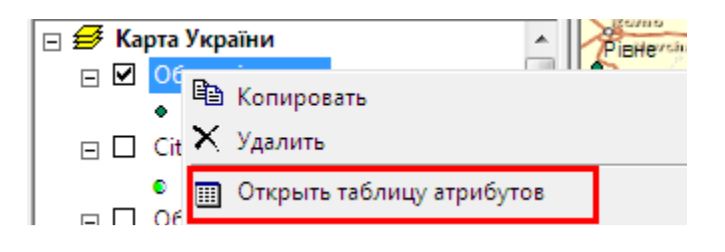

### **5.4. Пошук об'єктів з певними значеннями атрибутів**

1. Клацніть на кнопці *Найти* у вигляді бінокля на панелі Інструментів.

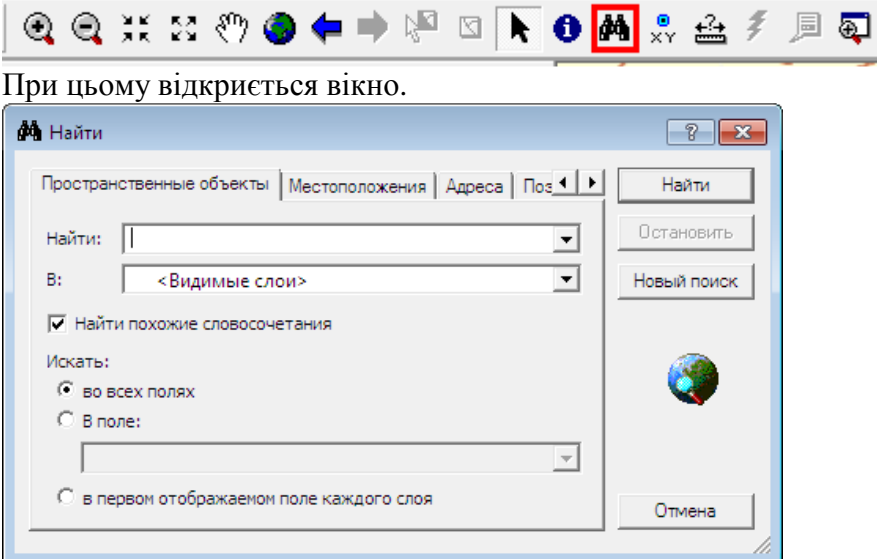

- 2. Наберіть в текстовому полі *найти* текстовий рядок, який ви будете шукати в атрибутах.
- 3. Клацніть на стрілці вниз у рядку *В* шарах і виберіть шар, в якому ви будете вести пошук.
- 4. Якщо рядок пошуку повинен збігатися абсолютно точно з заданим, зніміть відмітку *Найти похожие словосочетания*.
- 5. Виберіть, *Искать во всех полях*, *В поле* або *В первом отображаемом поле каждого слоя*.
- 6. Натисніть кнопку *Найти*.

#### **5.5. Вимірювання відстаней**

1. Натисніть на кнопку *Измерить* панелі Інструментів.

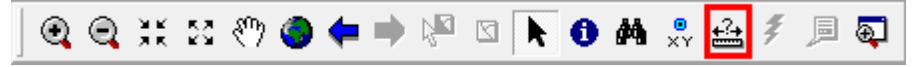

2. З допомогою покажчика миші намалюйте лінію, що вказує відстань, яку ви хочете виміряти. Лінія може складатися з декількох сегментів.

3. Двічі клацніть кнопкою миші, щоб завершити лінію.

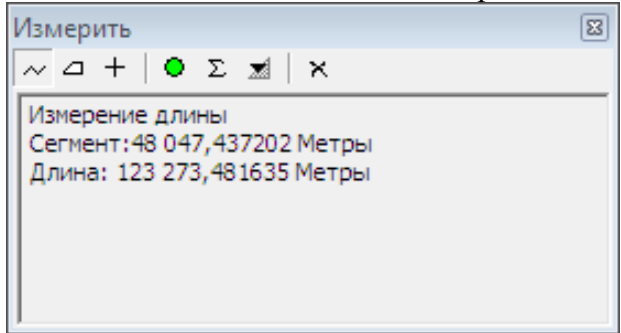

# **6. Збереження карти і вихід з ArcMap**

Після закінчення роботи з картою, її можна зберегти і вийти з ArcMap. Збережіть карту у вигляді документа на вашому жорсткому диску. Якщо карта не зберігалася раніше, то спочатку потрібно буде дати їй ім'я. Бажано, щоб воно відображало зміст карти. ArcMap автоматично додає розширення файлу (.mxd) до імені документа карти.

Дані, що відображаються на карті, не зберігаються разом з нею. Шари карти посилаються на джерела даних з бази даних ГІС. Це дозволяє зберігати відносно невеликим розмір документів карт. Отже, якщо ви плануєте передачу карти іншим користувачам, їм необхідно буде мати доступ як до документа карти, так і до джерел, на які посилається карта. Корисно періодично зберігати карту в процесі редагування на випадок, якщо станеться щось непередбачене.

При відкритті нової карти поточна карта закривається. В ArcMap можна одночасно працювати тільки з однією картою. Якщо потрібно відкрити ще одну карту, запустіть інший сеанс ArcMap.

*Відмінність шаблону карти від документа карти*. Шаблони карт мають розширення \*.mxt. Документ карти має розширення \*.mxd.

#### **7. Створення нової карти**

Не важливо, якого роду карту ви збираєтеся створювати, але завжди починайте однаково ― зі створення нового документа карти. Можна створити порожню карту, на якій нічого немає, або використати шаблон карти в якості відправної точки. Шаблони карт зазвичай містять компонування карти, яке організовує елементи карти на віртуальній сторінці, такі як *стрілки, масштабні лінійки і логотипи*. Це означає, що вам потрібно буде лише додати ваші дані і можна відразу ж роздрукувати карту. Шаблони можуть також містити дані (наприклад, шари), спеціальні символи та стилі, панелі інструментів та макроси, такі як VBA форми і модулі. ArcMap поставляється з безліччю визначених шаблонів, які можна вибирати при створенні карт. Крім того, будь―яка карта, створена вами, може бути збережена в якості шаблону. Шаблони являють собою ідеальний метод визначення стандартних карт, які потрібні вашій організації.

#### **7.1. Організація шаблонів**

Можна створювати власні шаблони і зберігати їх у папках на вашому комп'ютері. Ці папки будуть представлені у вигляді закладок в діалозі Новий... (справа внизу). Створюйте такі папки в папці \bin\templates, де встановлено ArcGIS.

#### **7.1.1. Створення нової карти з діалогу запуску**

- 1. Запустіть ArcMap.
- 2. Виберіть один з варіантів початку роботи «*с новой пустой картой*», «*с шаблоном*» або «*с существующей картой*».
- 3. Натисніть OK.

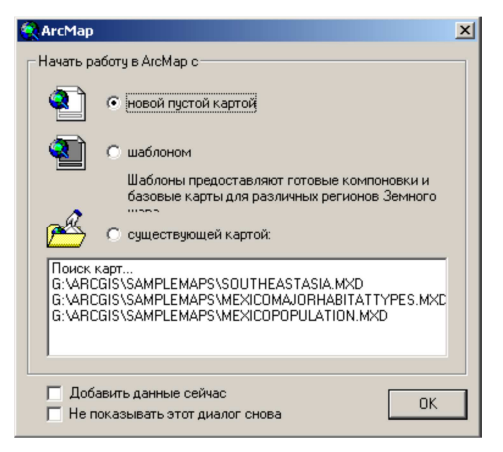

#### **7.1.2. Використання шаблону карти**

1. У меню *Файл* виберіть пункт *Новый*.

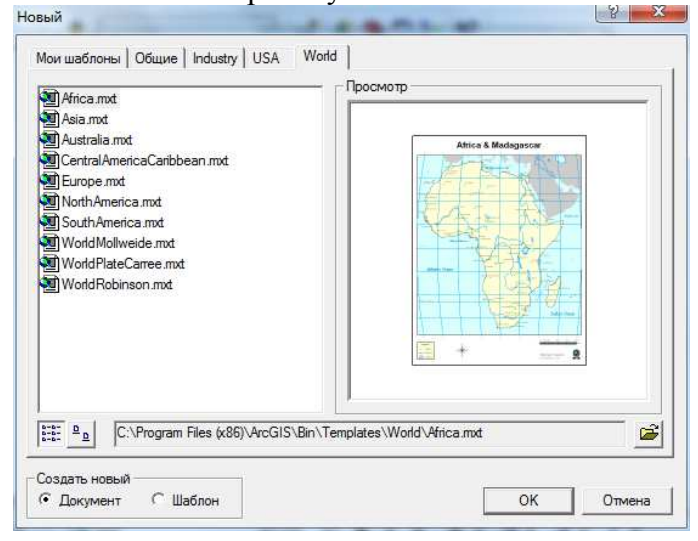

- 2. Натисніть на закладку, яка відповідає типу карти, яку ви хочете створити. Закладки, які ви побачите, будуть залежати від того, як організовано шаблони.
- 3. Виберіть шаблон, який вам потрібен. Деякі шаблони, що поставляються з ArcMap, містять дані. Ви можете додавати свої власні дані прямо поверх існуючих.
- 4. Виберіть радіокнопку *Документ* в лівій нижній частині вікна, щоб створити новий документ карти.
- 5. Натисніть ОК

#### **7.2. Додавання шарів**

Географічні дані представляються на карті у вигляді шарів. Шар може представляти певний тип об'єктів, наприклад, магістральні дороги, озера або місця проживання диких тварин, або деякі спеціальні дані, такі як, наприклад, космічні знімки з супутника Землі, малюнки САПР або рельєф земної поверхні в триангуляційній нерегулярній мережі (TIN). Вам не потрібно знати багато про дані, щоб додати шар на карті. Просто перетягніть його з ArcCatalog, або скопіюйте та вставте його з іншої карти і помістіть на карту, з якою ви працюєте. Шар буде відображено тими ж символами, які були встановлені для нього раніше.

Шар не містить власне географічних даних; замість цього він посилається на дані, які зберігаються в покриттях, шейп-файлах, растрах і т. д. Таким чином, шар завжди відображає найбільш сучасну інформацію з бази даних. Якщо у вас немає шару, ви можете легко створити його. Наприклад, можна створити декілька шарів, що відображають різні аспекти даних, та надати їх іншим користувачам у вашій організації.

#### **7.2.1. Додавання шару з допомогою ArcCatalog**

1. Запустіть ArcCatalog з меню Пуск.

2. Розташуйте вікна ArcCatalog і ArcMap так, щоб вони обидва були видні на екрані.

3. Знайдіть шар, який ви бажаєте додати до карти.

4. Клацніть на шарі і перетягніть його з ArcCatalog.

5. Відпустіть кнопку миші, коли назва шару опиниться над вікном відображення карти в ArcMap.

Шар буде скопійовано в карту.

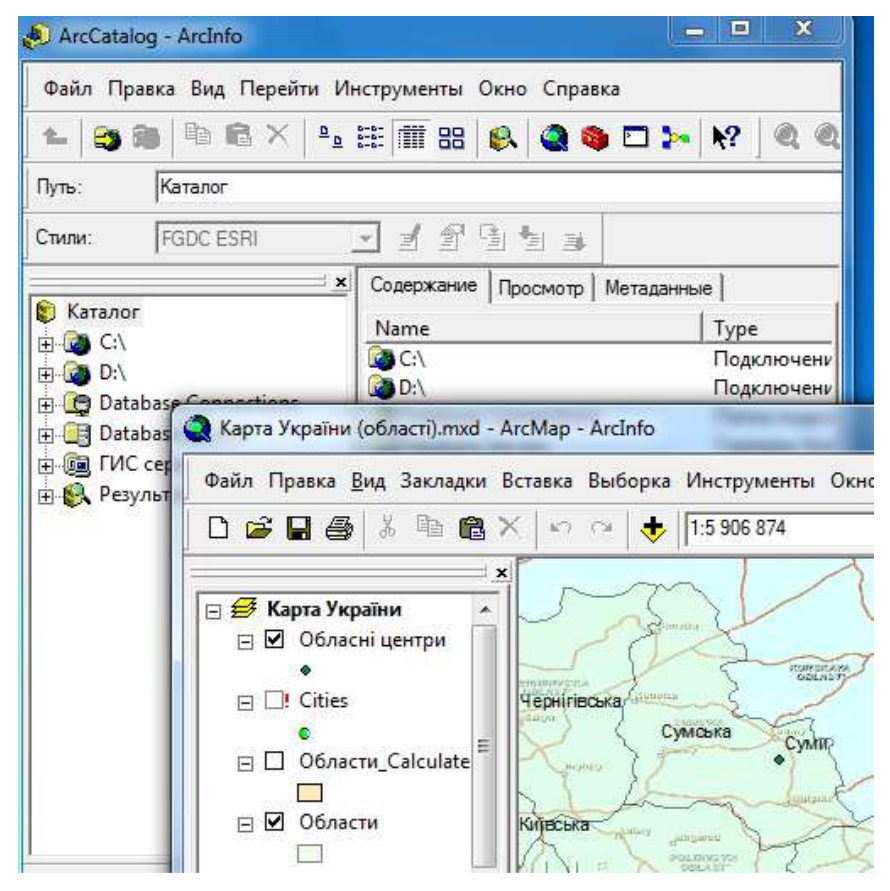

#### **7.2.2. Додавання шару за допомогою кнопки Додати дані**

- 1. Клацніть кнопку *Добавить данные* панелі інструментів *Стандартная*.
- 2. Клацніть на стрілці вниз у віконці *Искать в* і знайдіть папку, що містить потрібний шар.
- 3. Виберіть шар.
- 4. Натисніть *Добавить*. Новий шар з'явиться на карті.

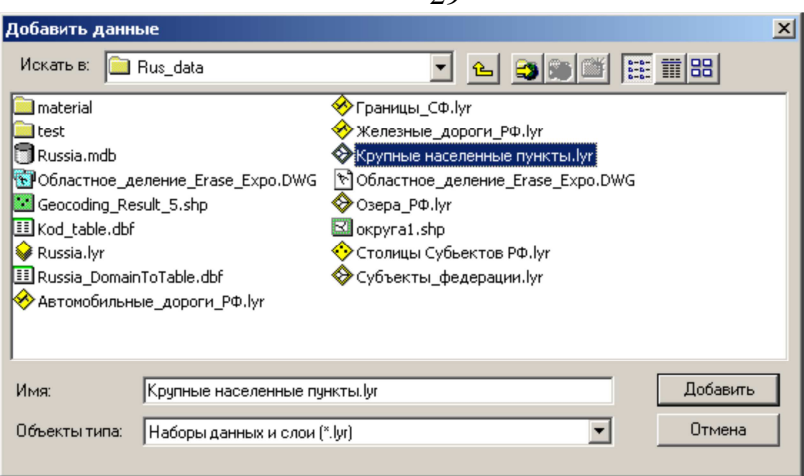

#### **7.2.3. Додавання шару з іншої карти**

- 1. Відкрийте карту з шаром, який ви хочете скопіювати.
- 2. У таблиці змісту клацніть правою кнопкою миші на шарі і виберіть *Сохранить как файл слоя*.

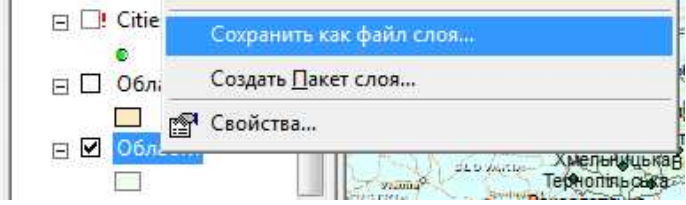

3. Клацніть на стрілці вниз у віконці *Искать в* і перейдіть в папку, в якій ви хочете зберегти шар.

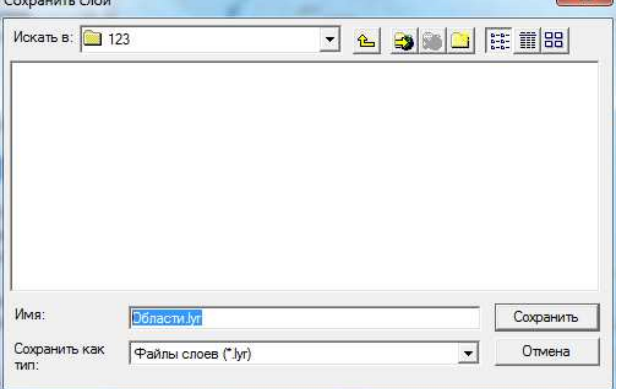

 $2<sub>9</sub>$ 

- 4. Наберіть ім'я шару.
- 5. Натисніть *Сохранить*.
- 6. Натисніть кнопку *Открыть* на панелі інструментів С*тандартная*, щоб відкрити карту, до якої ви хочете додати шар.
- 7. Клацніть *Добавить данные*.
- 8. Клацніть на стрілці вниз у віконці *Искать в* і перейдіть у папку, яка містить шар.
- 9. Виберіть шар.
- 10. Натисніть *Добавить.*

#### **7.2.4. Додавання покриттів, шейп-файлів, баз геоданих.**

Коли немає готового шару, можна створити новий безпосередньо на основі джерела даних, наприклад, шейп-файла. Щоб створити шар, додайте джерело даних до вашої карти. При цьому ArcMap створює новий шар, який посилається на це джерело даних.

Коли шар стає частиною карти, ви можете вирішувати, показувати його чи ні, в якому діапазоні масштабів він повинен бути видний, які об'єкти або набори просторових об'єктів відображати і як саме їх відображати. Ви також можете приєднувати до шару додаткову табличну інформацію про об'єкти шару, якою ви володієте, а також групувати шари так, щоб вони виглядали на карті як один шар.

Дані, що відображаються на карті, бувають різних типів, наприклад, растрові, векторні або табличні, і зберігаються в різних форматах. Якщо дані зберігаються у форматі, що підтримується ArcMap, ви можете додати їх безпосередньо до карти в якості шару. Якщо ж формат таких даних не підтримується в ArcMap, ви можете використовувати засоби перетворення форматів з допомогою ArcToolbox або іншої системи перетворення форматів, щоб перетворити практично будь-які наявні дані та відобразити їх на карті.

#### **7.2.5. Додавання даних з Інтернету**

Інтернет – це величезне джерело географічних даних. Географічна мережа – це глобальна мережа, призначення якої – зробити географічні дані доступними для широкого кола користувачів. За допомогою Географічної мережі, ви отримуєте миттєвий доступ до останніх карт, даних і пов'язаних з ними служб, що публікуються в Інтернет на сайтах по всьому світу. Використовуйте Географічну мережу для пошуку і дослідження карт та іншої географічної інформації. Знайшовши те, що ви хотіли, додайте ці дані на ваші карти в ArcMap. У ряді випадків може з'явитися символ заборони на кнопці *Добавить данные*. Це означає, що для використання даних з цього сайту вам необхідно зареєструватися.

Можливість роботи з даними, одержуваними з Інтернету, вбудована в ArcMap і не вимагає додаткового програмного забезпечення. З'єднавшись з сервером, ви можете переглянути дані. Ви можете додати дані в ArcMap як шари, перетягнувши їх з ArcCatalog, або з допомогою кнопки *Додати дані* в ArcMap. При роботі з даними, що отримані з ГІС сервера, вам не потрібно завантажувати дані на ваш комп'ютер; ви працюєте з "живим" сервісом через Інтернет або мережу.

При відображенні шару на основі ГІС сервісу, ArcMap автоматично отримує дані з сервісу через Інтернет або мережу. Це дозволяє отримувати, зберігати і управляти даними, але пам'ятайте, що шар стане недоступним при відключенні від мережі (поки ви не експортуєте дані на локальний комп'ютер).

Сервери ArcGIS та ArcIMS надають три типи сервісів карти, які відкриваються як шари в ArcMap: Image Service, ArcMap Image Service, і Feature Map Service. Шари, отримані з використанням Image Service і ArcMap Image Service, являють собою "моментальні копії" (snapshot) даних на сервері, які поставляються як зображення. Ці копії надсилаються у форматах JPEG, PNG або GIF, з використанням компресії. Шар Image Service створений в ArcIMS. Шар ArcMap Image Service створюється з допомогою компонента ArcMap, вбудованого в ArcIMS. Це дозволяє ArcIMS працювати з картами, зробленими з документа ArcMap (.mxd або .pmf), що надає додаткові можливості документу ArcMap, такі як пошук по картах, розширена картографія та відкритий доступ до даних. Шар Feature Map Service містить повноцінні векторні дані, із забезпеченням додаткової функціональності, так як просторові географічні об'єкти безпосередньо доступні в ArcMap.

ArcGIS сервер поставляє шар з використанням Map Service. Шар пов'язаний з простим кадром даних в існуючому документі карти .mxd або .pmf. Подібно шарам ArcIMS Image і ArcMap Image Service, шар Map Service поставляється як растрове зображення в існуючому документі ArcMap.

ГІС дані, отримані з ГІС сервера виглядають як будь-які інші шари на вашій карті. Є деякі відмінності, що залежать від того, як були отримані дані. Коли ви добавите будь-який шар Image Service в ArcMap, ви побачите новий шар у таблиці змісту, що містить шари просторових об'єктів. Цей шар створений і збережений з використанням символів і структури, які його автор вважав найбільш підходящими; тим не менш, ви можете змінити відображення, включаючи або вимикаючи промальовування окремих шарів просторових об'єктів, або змінюючи імена. Ви також можете використовувати інструмент *Ідентифікувати* щодо цих шарів.

Шар Feature Map Service більш подібний звичайним шарам, з якими ви працюєте в ArcMap. У цьому випадку ви можете проводити трохи більше налаштувань, ніж з шаром Image Service, включаючи зміну порядку розташування, просторову вибірку і символи. Будьякий з сервісів може бути фоном для ваших власних даних.

#### **7.2.6. Додавання даних по координатах x, y**

Якщо географічні дані представлені у вигляді таблиць, що містять локалізовані за допомогою значень координат x та y дані, їх також можна додати на карту.

Набори координат x, y описують положення дискретних точок на земній поверхні: наприклад, місця розташування пожежних станцій в місті або точки взяття зразків грунту. Отримати координати x, y можна легко, використовуючи приймач системи глобального позиціонування (GPS).

Для того, щоб можна було додати табличні дані, що містять значення координат x, y, до вашої карти, таблиця повинна обов'язково містити два поля: одно поле значень координати x і одно поле значень координати y. Значення координат можуть бути представлені у будьякій координатній системі і у будь-яких одиницях виміру : наприклад, значення широти і довготи, або метри.

Як тільки ви додаєте дані до карти, шар починає поводитися як будь-який інший шар просторових об'єктів. Тобто ви можете вирішувати, чи відображати шар, встановлювати масштаб відображення, міняти символи або відображати набори об'єктів за яким-небудь критерієм.

Для додавання в карту таблиці, що містить координати x, y точок потрібно:

1. У меню *Інструменти* в ArcMap виберіть *Добавить данные XY*.

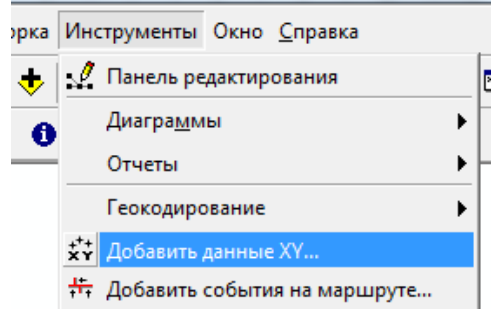

2. Клацніть на стрілці в рядку пошуку і виберіть зі списку таблицю, що містить дані XY. Якщо таблиця не додана до карти, скористайтеся кнопкою *Огляд*, щоб знайти її на диску.

3. Клацніть на стрілці в рядку *Поле X* і виберіть поле таблиці, що містить значення координати x.

4. Клацніть на стрілці в рядку *Поле Y* і виберіть поле таблиці, що містить значення координати y.

5. Клацніть *Змінити*, щоб вказати систему координат і одиниці виміри, в яких представлені значення координат. Координати x, y будуть автоматично трансформовані, щоб співпадати з системою координат фрейма даних.

6. Натисніть ОК.

#### **7.2.7. Додавання креслення САПР**

Якщо Ви маєте готові креслення САПР, можна відразу використати їх на ваших картах. Вам не треба перетворювати дані, але необхідно вирішити, як ви збираєтеся їх використати.

Якщо просто хочете бачити креслення САПР разом з іншими даними, достатньо додати його в якості шару тільки для відображення. Об'єкти будуть намальовані так, як це визначено у файлі САПР.

Проте якщо ви хочете змінити зображення або використати його для географічного аналізу, вам треба буде додати дані САПР у вигляді просторових об'єктів, з якими може працювати ArcMap, тобто точок, ліній або полігонів. Коли ви шукаєте креслення САПР, щоб додати його до вашої карти, ви побачите два представлення даних : файл креслення САПР і набір даних САПР. Використайте файл креслення тільки для відображення, а набір даних для відображення і географічного аналізу.

У файлах креслень САПР зазвичай зберігаються різні типи об'єктів в різних шарах файлу креслення. Один шар може містити контури будівель, іншої вулиці, третій місця розташування колодязів, четвертий текстові анотації. В кресленнях САПР не обмежується тип об'єктів, які можуть знаходитися в шарі креслення. Таким чином, будівлі можуть знаходитися в одному шарі з вулицями. Тому при роботі з кресленнями САПР, як з просторовими об'єктами, краще додавати декілька шарів ArcMap з одного файлу креслення САПР і уточнювати, які об'єкти відображатимуться в кожному з шарів.

#### **Додавання креслення САПР з ArcMap**

1. Клацніть на кнопці *Добавить* в ArcMap.

2. Клацніть на стрілці вниз в рядку *Искать в* і знайдіть теку, в якій знаходиться креслення САПР.

3. Виберіть креслення САПР.

4. Натисніть *Добавить*.

ArcMap створює на карті новий шар, який посилається на креслення САПР.

#### **Додавання креслення САПР для відображення і аналізу**

1. Клацніть на кнопці *Добавить* в ArcMap.

2. Клацніть на стрілці вниз в рядку *Искать в* і знайдіть теку, в якій знаходиться **набір даних** САПР.

3. **Двічі** клацніть на **наборі даних** САПР і виберіть об'єкт САПР, який ви хочете додати.

4. Натисніть *Добавить*.

У шарі буде відображений тільки піднабір даних

#### **7.3. Створення нового класу просторових об'єктів**

Процес створення і додавання нового класу просторових об'єктів до документа ArcMap складається з трьох кроків.

Перший крок - створення нової бази геоданих або вибір існуючої.

Другий крок - створення нового класу просторових об'єктів, що міститься у базі геоданих. Обидва ці кроки виконуються в ArcCatalog.

Третій крок - додавання цього класу просторових об'єктів у проект в ArcMap. Це можна зробити, перетягнувши його безпосередньо з вікна ArcCatalog у вікно ArcMap або клацнувши по кнопці *Додати дані* у вікні ArcMap і вибравши знову створений клас просторових об'єктів.

#### **7.3.1. Створення нової бази геоданих**

1. Клацніть на кнопці *Запуск* ArcCatalog в панелі інструментів *Стандартні* в ArcMap, щоб відкрити ArcCatalog.

2. В ArcCatalog виберіть папку або створіть нову папку, щоб помістити туди базу геоданих.

3. Клацніть правою кнопкою на папці, виберіть *Новий* і клацніть *Персональна база геоданих.* 

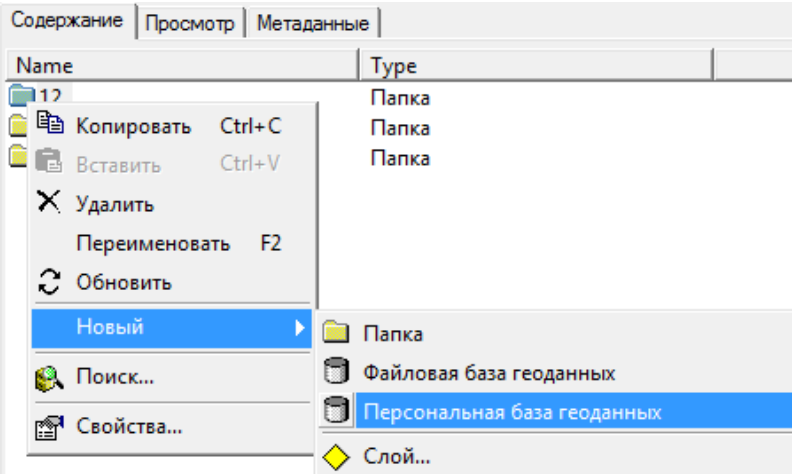

4. Ім'я створеної бази геоданих буде підсвічено, і ви зможете змінити його на бажане, наприклад НПБГД.

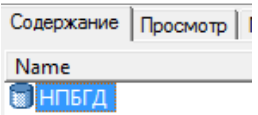

#### **7.3.2. Створення нового класу просторових об'єктів**

1. В ArcCatalog клацніть правою кнопкою на базі геоданих, в якій ви хочете створити новий клас просторових об'єктів. Виберіть *Новий* і клацніть *Клас просторових об'єктів*.

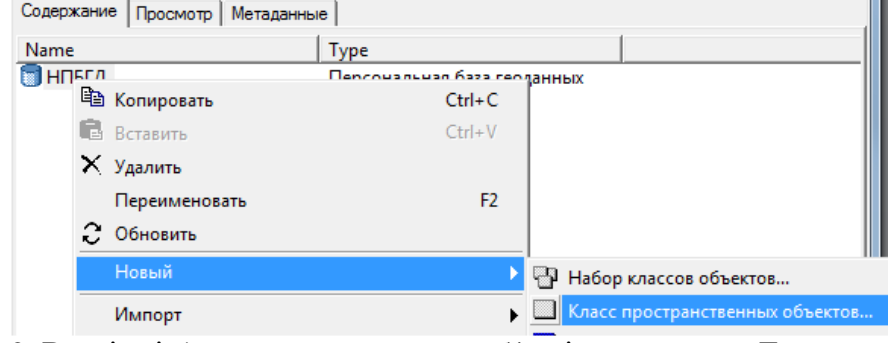

2. Введіть ім'я класу просторових об´єктів, наприклад **Дорога**, та при необхідності псевдонім.

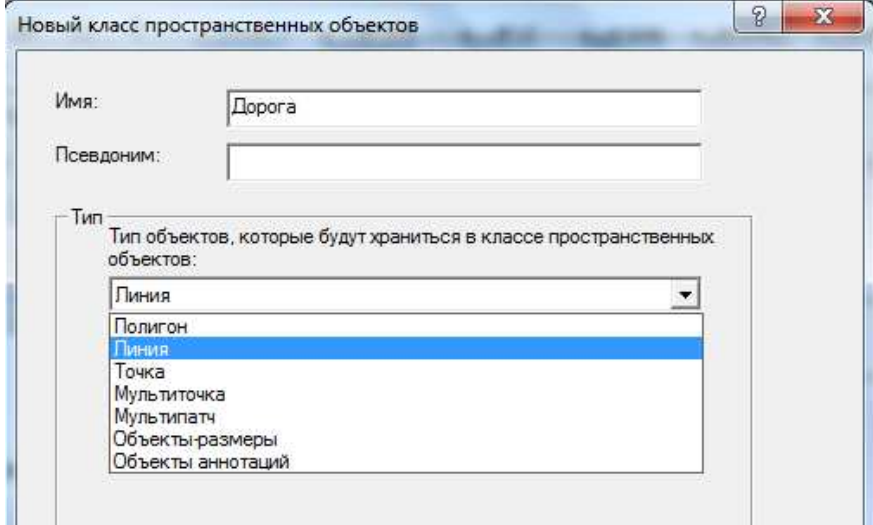

3. Виберіть тип геометрії класу просторових об'єктів із списку, що розкривається: полігон, лінія, точка, мультиточка, мультипатч, об´єкти-розміри чи об´єкти анотацій.
### 4. Клацніть Далі.

### 5. Виберіть систему координат, що буде використовуватися для ХУ координат.

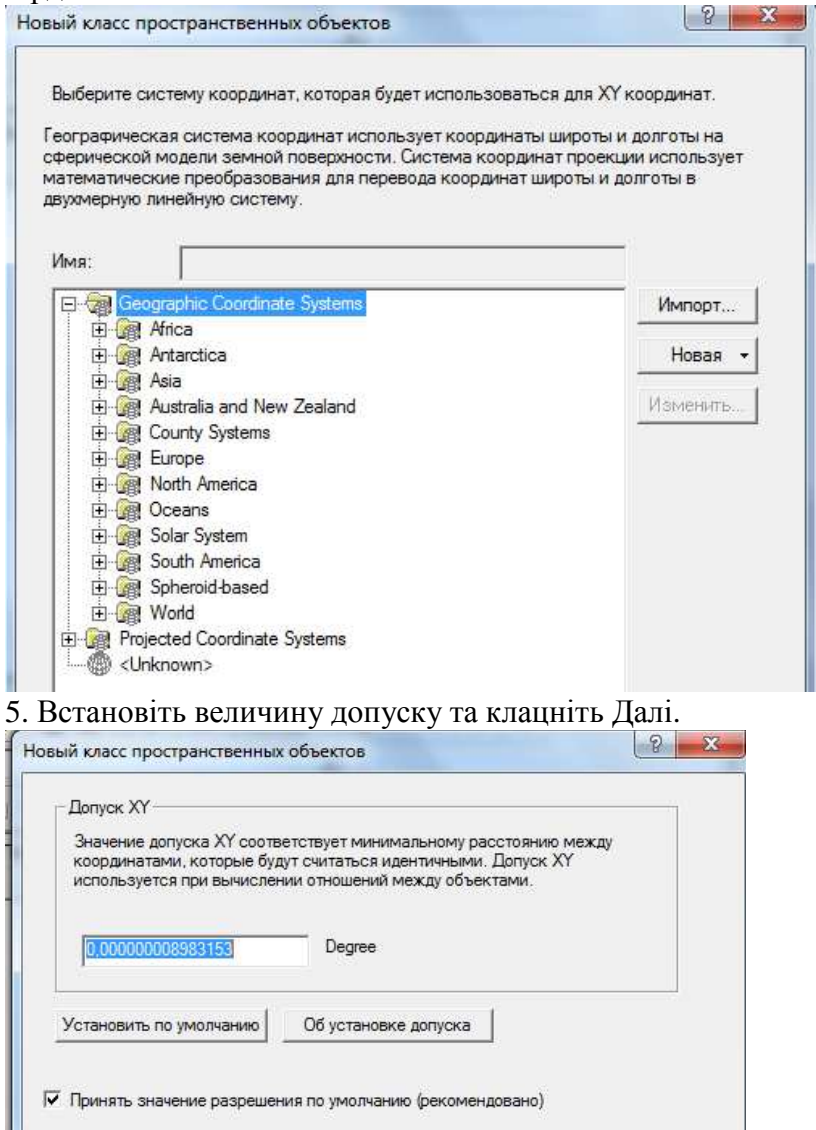

6. Клацніть на рядку Shape під рядком *Имя поля*.

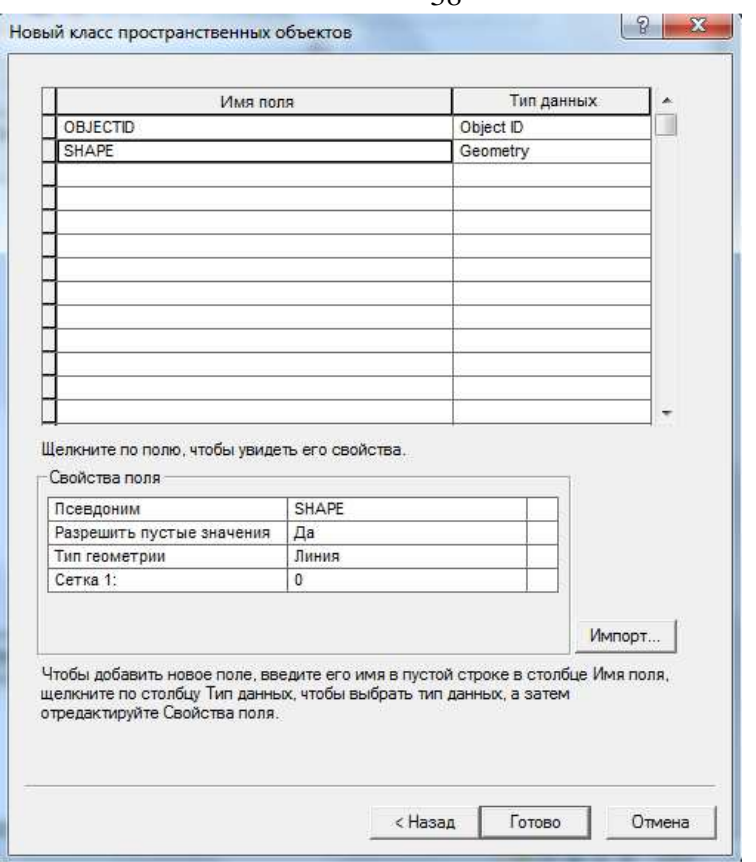

7. В зоні "*Свойства поля*" виберіть Тип геометрії, клацнувши по рядку поруч і вибравши необхідний тип з розкривного меню. За замовчуванням тип геометрії встановлюється як полігон. При необхідності можна добавити нові поля створеного класу просторових об´єктів під рядком *Имя поля* та вказати тип геометрії для цих полів. Кількість полів необмежена.

8. Клацніть Готово.

Клас просторових об´єктів з ім´ям **дорога** створено. Щоб додати цей клас в ArcMap, достатньо вказати на нього курсором миші і перетягнути, як описано в розділі 7.2.1 "Додавання шару з допомогою ArcCatalog".

## **7.4. Системи координат**

Об'єкти на карті посилаються на розташування об'єктів реального світу, які вони представляють. Місце розташування об'єктів на сферичній земній поверхні визначається значеннями широти і довготи, що називаються також географічними координатами. Хоча широта і довгота визначають точні позиції об'єктів на земній поверхні, вони не є стандартними одиницями виміру; тільки уздовж екватора відстань, представлена одним градусом довготи, приблизно рівна відстані, представленій одним градусом широти. Щоб здолати складнощі виміру, дані зазвичай перетворяться з тривимірної географічної системи координат в двовимірну плоску систему координат проекції. Системи координат проекцій описують відстань від точки відліку (0,0) уздовж двох окремих осей: горизонтальній осі x, що представляє напрям зі сходу на захід, і вертикальній осі y, що представляє напрям з півночі на південь. Оскільки Земля кругла, а карти плоскі, перенесення інформації з викривленої поверхні на плоску здійснюється за допомогою математичної формули, що називається проекцією карти. Проекція карти перетворить координати широти і довготи в систему координат x, y проекції.

Такий процес проектування земної поверхні на площину призводить до спотворення одного або декількох властивостей простору: відстані, площі, форми і напряму. Жодна проекція не може зберегти усі властивості, і в результаті усі карти до деякої міри є спотвореними. На щастя, можна вибирати з безлічі різних проекцій. Кожна з них відрізняється зручністю для представлення певної частини земної поверхні і здатністю зберігати відстань, площу, форму або напрямок. Деякі картографічні проекції мінімізують спотворення якої-небудь однієї властивості за рахунок значнішого спотворення інших, тоді як інші створюють баланс рівного спотворення усіх властивостей. Як розробник карти, ви можете визначити, які якості для неї найбільш важливі, і вибрати проекцію, яка відповідає вашим завданням.

#### **7.4.1. Який тип проекції слід вибрати?**

Тут перераховані деякі моменти, які слід врахувати при виборі проекції :

• Які просторові властивості потрібно зберегти?

- Де знаходиться область, карту якої ви створюєте? У районі полюса? У екваторіальній області?
- Яку форму має територія, що картографується? Квадратну? Витягнуту в напрямі схід-захід?
- Як велика територія, що картографується? Для карт великого масштабу, наприклад, карт вулиць, спотворення може бути несуттєвим, оскільки така карта покриває лише невелику частину земної поверхні. На картах дрібного масштабу, де невелика відстань на карті представляє значну відстань на земній поверхні, спотворення може бути істотним, особливо якщо ви використовуєте карту для порівняння або виміру форми, площі або відстані.

Відповідь на ці питання визначить, яку картографічну проекцію і, отже, систему координат проекції вам слід використати для відображення даних. Картографічні проекції можна класифікувати по тій просторовій властивості, яку вони зберігають (відстань, площа, форма або напрям).

### **7.4.2.Визначення системи координат**

Якщо усі дані, які ви хочете відобразити на карті, зберігаються в одній і тій же системі координат (наприклад, ви використовуєте базу даних своєї організації), то вам досить додавати дані до карти, не замислюючись про те, чи правильно будуть накладатися шари. Якщо, ви збираєте дані з різних джерел, необхідно знати, яку систему координат використовує кожне джерело, щоб забезпечити можливість спільного відображення даних в ArcMap.

Коли ви додаєте шар до порожнього фрейму даних, цей шар визначає систему координат для фрейму даних. Пізніше ви можете при необхідності її змінити. Коли ви додаєте додаткові шари, вони автоматично перетворяться в систему координат фрейму даних. Якщо є досить інформації, пов'язаної з джерелом даних шару, ArcMap дозволяє визначати його поточну систему координат. Якщо інформації недостатньо, ArcMap не зможе перетворити дані і коректно відобразити їх.

В цьому випадку вам необхідно буде самому надати інформацію про систему координат. ArcMap чекає, що інформація про систему координат зберігатиметься разом з джерелом даних. Для шару бази геоданих ця інформація є частиною метаданих шару. Для покриттів, шейп-файлів і растрів вона зберігається в окремому файлі, названому по імені джерела даних, але з розширенням .prj (наприклад, streets.prj). Ці файли є необов'язковими. Якщо ж потрібно визначити систему координат для одного з таких джерел даних, ви можете створити файл .prj за допомогою ArcCatalog.

Якщо з джерелом даних не пов'язана інформація про систему координат, ArcMap оцінює значення координат, щоб перевірити, чи знаходяться вони в інтервалі від -180<sup>0</sup> до 180<sup>0</sup> для значень х і від -90<sup>0</sup> до 90<sup>0</sup> для значень у. Якщо так, ArcMap вважає, що це географічні координати, широта і довгота. Якщо значення не знаходяться в цьому інтервалі, ArcMap вважає їх плоскими координатами х, y.

#### **7.4.3. Як визначити систему координат даних.**

1. Клацніть правою кнопкою миші на фреймі даних, для якого ви хочете визначити систему координат, і виберіть *Свойства*.

2. Перейдіть на закладку *Система координат*.

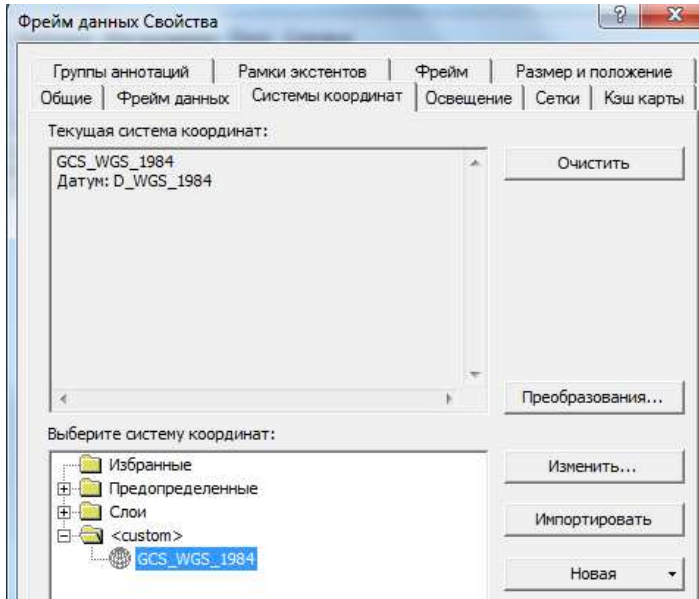

У вікні діалогу з'явиться інформація про поточну систему координат фрейму даних.

### **7.4.4. Відображення даних в зумовленій системі координат**

1. Клацніть правою кнопкою миші на фреймі даних, для якого ви хочете вибрати систему координат, і виберіть *Свойства*.

- 2. Перейдіть на закладку *Система координат*.
- 3. Двічі клацніть на теці *Предопределенные*.

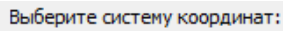

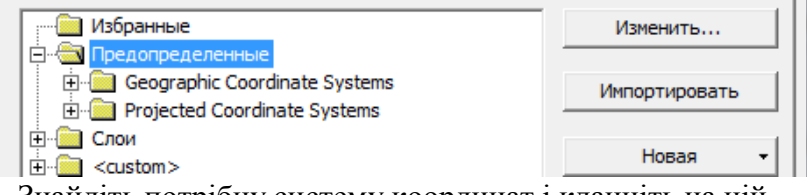

- 4. Знайдіть потрібну систему координат і клацніть на ній.
- 5. Натисніть ОК.

Усі шари фрейму даних будуть тепер відображені у вибраній системі координат.

### **7.4.5. Зміна параметрів системи координат**

1. Клацніть правою кнопкою миші на фреймі даних, для якого ви хочете змінити систему координат і виберіть *Свойства*.

2. Перейдіть на закладку *Система координат*.

3. Клацніть *Изменить*.

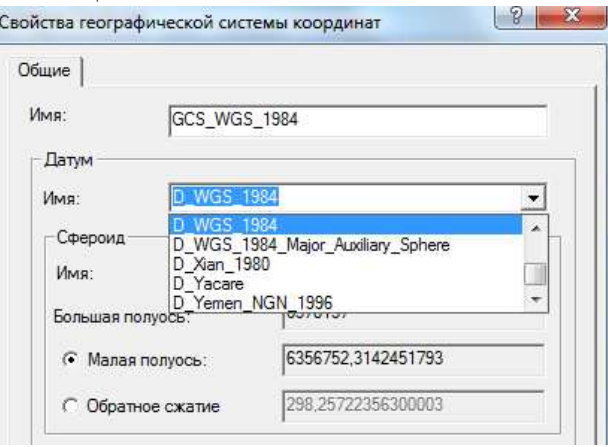

- 4. Змініть властивості системи координат, як вам треба.
- 5. Натисніть ОК.
- 6. Натисніть ОК в діалозі *Свойства фрейма данных*.

## **8. Робота з шарами**

Шар є спеціалізованим інструментом для відображення і роботи з географічними даними. Шари існують усередині карти та можуть бути збережені незалежно від карти у базах даних або як файли шарів (.lyr). Фактично, багато організацій вважають за краще, щоб співробітники працювали з шарами, а не з початковими географічними даними організації. Це гарантує, що ті, хто дістає доступ до даних, працюють з однією і тією ж інформацією.

Як описано в попередніх розділах, створити шар дуже просто досить додати дані до карти. При додаванні різних типів даних до карти ArcMap визначає, які типи шарів створювати, оскільки розпізнає, який тип функціональності ці дані можуть підтримувати. Тобто, існують різні типи шарів, наприклад, шейп-файли використовуються для створення векторних шарів, дані САПР можуть бути використані для створення як векторних шарів, так і специфічних шарів, які називаються шари САПР. Додавання растрових даних на карту приведе до створення растрового шару.

Якщо відкрити вікно *Свойства слоя*, то можна побачити десять закладок, кожна з яких дозволяє переглядати та змінювати властивості шарів.

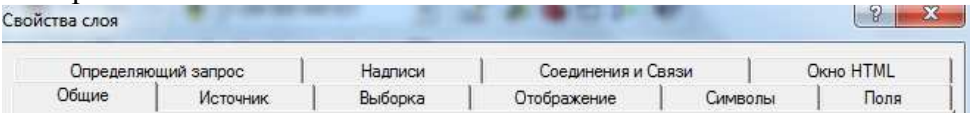

Закладка *Общие* відображає ім´я шару, його опис та діапазон допустимих масштабів.

Закладка *Источник* відображає джерело даних та представлені межі екстента даних.

Закладка *Выборка* дозволяє встановити, якими символами в цьому шарі показуватимуться вибрані просторові об'єкти. Властивості вибірки встановлюються для конкретного шару замість установок за умовчанням в опціях вибірки.

Закладка *Отображение* контролює відображення даних. Можна встановити такі опції, як міра прозорості, додавання підказок карти і гіперпосилань і відновлення відображення виключених просторових об'єктів.

Закладка *Символи* пропонує методи для представлення даних. Опції включають відображення просторових об'єктів одним символом, пропорційними символами, кількісно, категоріями, колірними шкалами або діаграмами.

Закладка *Поля* надає характеристики атрибутивних полів. Ви можете також вказувати псевдоніми, числові формати або робити поля невилимими.

Закладка *Определяющий запрос* дозволяє відобразити набір даних відповідно до певного критерію без зміни даних. За допомогою *Конструктора запитів* можна написати вирази для відображення певних просторових об'єктів шару.

Закладка *Надписи* дозволяє включати надписування об'єктів шару, конструювати вирази для написів, управляти класами написів і визначати опції надписування, включаючи розміщення і символи.

Закладка *Соединения и связи* дозволяє сполучати (у тому числі усередині ArcMap) або зв'язувати (асоціювати) дані з атрибутивними таблицями шару. Ви можете також видалити з'єднання або зв'язок.

У таблиці змісту біля кожного шару знаходиться декілька фрагментів описового тексту. Один текстовий рядок - це ім'я шару; інші описують, які об'єкти представляє шар, або розкривають легенду. За умовчанням, коли ви додаєте дані до карти, отриманий шар називається так само, як джерело даних. Часто назва джерела даних є абревіатурою. Ви можете дати шару більш осмислене ім'я, не міняючи імені джерела даних. Це полегшить розуміння змісту шарів карти. Для цього потрібно вказати курсором миші на назву шару і клацнути два рази з невеликим інтервалом лівою клавішею. Назва шару виділиться синім кольором і стане доступною для редагування.

Коли ви відображаєте об'єкти шару різними символами, то використовуєте значення атрибутів з певного поля. За умовчанням ці значення атрибутів записуються поряд з символами в таблиці змісту.

Порядок шарів в таблиці змісту визначає, як шари відображаються на карті. У фреймі даних шари, розташовані на початку списку, відображаються поверх шарів, розташованих у кінці. Ви можете легко переміщати шари, щоб змінити порядок їх відображення, або організувати їх в окремі фрейми даних.

# **8.1. Копіювання шарів**

Швидкий спосіб побудови карт, що посилаються на одні і ті ж джерела даних - копіювання і вставка шарів усередині карти або між декількома картами. Наприклад, ви хочете показати зміну чисельності населення в районі за період часу. Ви можете додати шар до карти і відобразити його, використовуючи один атрибут чисельності населення, а потім скопіювати шар на іншу карту (чи в іншій фрейм даних на тій же карті) і відобразити його, використавши значення наступного атрибуту чисельності населення.

Копіювання шарів карти на диск - зручний спосіб надати іншим користувачам доступ до шарів, які ви створили. Коли ви визначили, як повинен відображатися шар, ця інформація зберігається разом з ним. Таким чином, будь-хто, хто додасть ваш шар до своєї карти, побачить його точно в тому вигляді, як ви визначили.

Проте, незалежно від місця розташування шарів анотацій в таблиці змісту, вони, так само, як і результати вибірки, завжди відображатимуться після об'єктів.

#### **8.1.1. Копіювання шару між фреймами даних**

1. Клацніть правою кнопкою миші на шарі або шарах, які ви хочете скопіювати в інший фрейм даних і виберіть *Копіювати*.

2. Клацніть правою кнопкою на фреймі даних, в який ви хочете скопіювати шар або шари і виберіть *Вставити шар (шари).*

Ви можете також перетягнути шар з одного фрейму даних в інший. Якщо ви хочете скопіювати шар, а не перемістити, під час перетягання утримуйте натиснутою клавішу Ctrl.

#### **8.1.2. Копіювання шару в іншу карту**

1. Клацніть правою кнопкою миші на шарі або шарах, які ви хочете скопіювати в іншу карту і виберіть *Копіювати*.

2. Клацніть на кнопці *Відкрити* на панелі інструментів *Стандартні*, і відкрийте карту, в яку ви хочете скопіювати шар або шари.

3. Клацніть правою кнопкою на фреймі даних, в який ви хочете скопіювати шар і натисніть *Вставити шар (шари).*

Якщо ви не хочете закривати поточну карту, відкрийте іншу в окремому сеансі ArcMap.

# **8.2. Угрупування шарів**

Якщо ви хочете працювати з декількома шарами, як з одним шаром, ви повинні об'єднати їх в складний шар. Наприклад, припустимо, що у вас є на карті два шари, що представляють магістральні автодороги і залізниці. Ви можете об'єднати ці шари разом і назвати їх "Транспортна мережа".

Група шарів виглядає і діє як один шар в таблиці змісту. Відключення складного шару означає відключення усіх складових його шарів. Властивості складного шару відміняють будь-які властивості складових шарів, що суперечать. Наприклад, діапазон видимих масштабів, встановлений для шару, буде скасований діапазоном видимих масштабів, встановленим для складного шару. Можна навіть створювати групи складних шарів.

Ви можете також працювати з окремими шарами усередині групи. Наприклад, ви можете змінити відображення окремого шару, змінити масштаб його зображення і контролювати, чи буде він відображатися в якості частини складного шару. Ви можете змінювати порядок відображення шарів усередині групи і додавати і видаляти шари в групі в міру необхідності.

#### **8.2.1. Створення складного шару**

1. Клацніть правою кнопкою миші на фреймі даних, в якому ви хочете створити складний шар.

2. Виберіть *Новый составной слой*.

У таблиці змісту з'явиться новий складний шар.

#### **8.2.2. Угрупування шарів в таблиці змісту**

1. Утримуючи клавішу Ctrl, виберіть декілька шарів в таблиці змісту.

2. Клацніть правою кнопкою на одному з вибраних шарів.

3. Клацніть *Группировать*.

Новий складний шар, що складається з вибраних шарів, з'явитися в таблиці змісту.

#### **8.2.3. Додавання шарів до складного шару**

1. Двічі клацніть на складному шарі в таблиці змісту, щоб відкрити його властивості.

2. Клацніть на закладці *Группировать*.

3. Натисніть *Додавить*.

4. Клацніть на стрілці вниз в рядку *Искать* в і виберіть джерело даних, яке ви хочете додати в групу.

5. Клацніть на джерелі даних.

6. Натисніть *Додавить*.

Підказка: Якщо шар, який ви хочете додати до складного шару, вже є присутнім на карті, його можна просто перетягнути в групу.

#### **8.2.4. Зміна порядку шарів в складному шарі**

1. Клацніть двічі на складному шарі в таблиці змісту, щоб відкрити його властивості.

2. Клацніть на закладці *Группировать*.

3. Виберіть шар, який ви хочете перемістити.

4. Клацніть на відповідну стрілку, щоб перемістити шар вгору або вниз.

5. Натисніть ОК.

#### **8.2.5. Відображення властивостей шару в складному шарі**

1. Клацніть двічі на складному шарі в таблиці змісту, щоб відкрити його властивості.

2. Клацніть на закладці *Группировать*.

3. Виберіть шар, властивості якого ви хочете проглянути.

4. Натисніть *Свойства.*

Тепер ви можете змінювати властивості шару, наприклад, параметри відображення.

5. Натисніть ОК.

### **8.2.6. Видалення шару із складного шару**

1. Клацніть двічі на складному шарі в таблиці змісту, щоб відкрити його властивості.

2. Клацніть на закладці *Группировать*.

- 3. Виберіть шар, який ви хочете видалити.
- 4. Натисніть *Удалить*.
- 5. Натисніть ОК.

### **8.3. Збереження шару на диску**

Одна з головних властивостей шару та, що він може існувати в якості файлу у вашій базі даних ГІС. Це спрощує для інших користувачів доступ до шару, який ви створили. Коли ви зберігаєте шар на диску, ви зберігаєте усю інформацію про нього. Коли ви додаєте шар до іншої карти, він буде відображений точно в тому вигляді, як він був збережений. Це дуже зручно, якщо вашим співробітникам треба складати карти, але вони не мають доступу, або не уміють працювати з вашою базою даних. Все, що їм треба зробити - це додати шар.

Ім'я, яке ви даєте шару при записі його на диск, не обов'язково повинне співпадати з ім'ям цього шару на поточній карті. При додаванні шару до іншої карти в таблиці змісту буде показано ім'я шару, а не ім'я файлу шару.

Пам'ятайте, що у файлі шару міститься тільки посилання на джерело даних. Тобто, при передачі шарів кому-небудь, переконайтеся, що відповідні дані також передані.

### **8.4. Відображення шару в певних масштабах**

Коли шар в таблиці змісту включений, ArcMap відображає його незалежно від масштабу карти. Зменшення зображення може утруднити розрізнення об'єктів шарів, що містять детальну інформацію. Якщо вручну відключати шари, це може викликати незручності, особливо якщо ваша карта містить декілька шарів, і під час роботи ви часто змінюєте масштаб.

Щоб автоматично вмикати і вимикати шари при певних масштабах, можна визначити для шару діапазон видимих масштабів, при яких ArcMap повинен відображати шар. Коли масштаб фрейму даних знаходиться поза діапазоном видимих масштабів шару, шар не відображатиметься. Таким чином, можна контролювати, як виглядатиме карта в різних масштабах. Наприклад, ви можете прибрати детальний шар, який заважатиме читанню карти при відображенні в дрібних масштабах. При збільшенні зображення, тобто при виборі більших масштабів, ви можете по черзі включати шари з усе більш детальним зображенням. Установка діапазонів видимих масштабів особливо корисна при створенні карти для інших користувачів, оскільки вона полегшує перегляд карти.

#### **8.4.1. Установка мінімального видимого масштабу шару**

1. Двічі клацніть на шарі в таблиці змісту, щоб відкрити його властивості.

2. Клацніть на закладці *Общие*.

3. Виберіть опцію *Не показывать слой в диапазоне масштабов*.

4. Наберіть значення мінімального масштабу для шару. При зменшенні зображення до дрібнішого масштабу, ніж заданий, шар не відображатиметься.

5. Натисніть ОК.

#### **8.4.2. Установка максимального видимого масштабу шару**

1. Двічі клацніть на шарі в таблиці змісту, щоб відкрити його властивості.

2. Перейдіть на закладку *Общие*.

3. Виберіть опцію *Не показывать слой в диапазоне масштабов*.

4. Наберіть значення максимального масштабу для шару. При збільшенні зображення до більшого масштабу, ніж заданий, шар не відображатиметься.

5. Натисніть ОК.

# **8.5. Установка прозорості для шару**

Додавання прозорості до шару - зручний спосіб для відображення інформації, що перекривається. Наприклад, якщо вам необхідно бачити інформацію в двох полігональних шарах, що перекриваються, ви можете скористатися прозорістю. Так само, ви можете використати прозорість, щоб побачити знімок під полігональним шаром.

Щоб задати прозорість шару:

- 1. Клацніть правою кнопкою на шарі і виберіть *Свойства*.
- 2. Клацніть на закладці *Отображение*.
- 3. Введіть бажане значення прозорості у відсотках.
- 4. Натисніть OK.

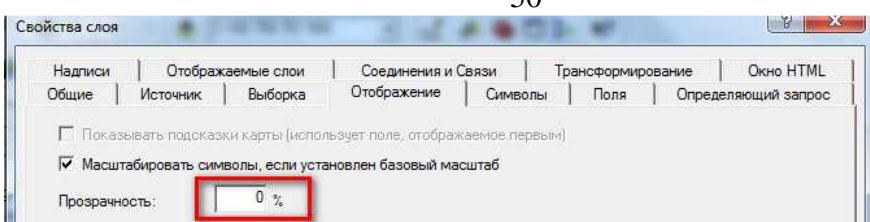

Якщо ви сумніваєтеся, який рівень прозорості призначити для шару, клацніть *Применить* перед натисненням ОК і оцініть результат до закриття діалогового вікна *Свойства слоя.* 

 $50$ 

# **8.6. Зміна виду таблиці змісту**

Ви можете налаштувати зовнішній вигляд таблиці змісту відповідно до ваших потреб. Наприклад, можна змінювати розмір тексту і шрифт, щоб полегшити сприйняття підписів. Або ж, можна змінити форму зразків умовних позначень, що представляють об'єкти карти.

Внизу таблиці змісту є три закладки: *Отображение, Источник* і *Выборка.* 

Закладка *Отображение* показує порядок відображення шарів і дозволяє його змінювати. Закладка *Источник* сортує шари по їх місцю розташування на диску. Закладка *Выборка* відображає список шарів активного фрейму даних, і дозволяє встановити, які з них будуть доступні для вибірки.

Закладка *Источник* корисна під час редагування, коли ви одночасно редагуєте усі шари, що зберігаються в одній теці або базі даних. Якщо ви не збираєтеся редагувати вашу карту, ви можете приховати закладку *Источник*. Знаходячись на закладці *Источник*, ви не можете змінювати порядок відображення шарів.

### **8.6.1. Установка параметрів шрифту підписів шарів**

1. У меню *Инструменты* виберіть *Опции*.

2. Перейдіть на закладку *Таблица содержания*.

3. Відключіть опцію *Использовать настройки рабочего стола Windows*.

4. Клацніть на стрілці вниз в рядку *Шрифт* і виберіть шрифт, який ви хочете використати.

5. Клацніть на стрілці вниз у вікні *Размер* і встановіть розмір шрифту.

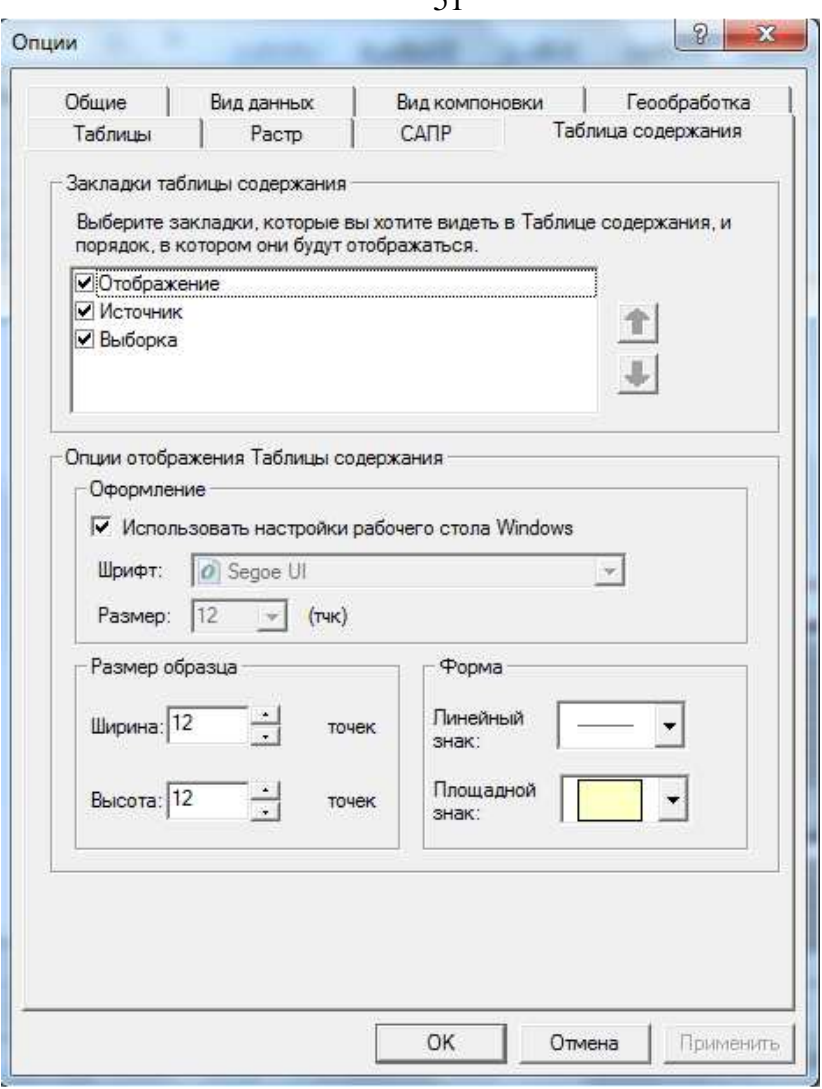

6. Натисніть OK.

## **8.6.2. Вибір форми зразків умовних позначень**

1. У меню *Інструменты* виберіть *Опции*.

2. Перейдіть на закладку *Таблица содержания*.

3. Клацніть на стрілці вниз біля *Линейный* або *Площадой знак* і виберіть відповідну форму.

4. Натисніть OK.

## **9. Використання фреймів даних**

Фрейм даних ─ це структура на карті, в якій відображаються шари. Коли ви створюєте карту, вона містить один фрейм даних. За умовчанням він має назву *Слои* в таблиці змісту.

Ви можете відразу ж додати шари в цей фрейм даних і дати йому більше осмислене ім'я. Шари усередині фрейму даних відображаються в одній і тій же системі координат, і, отже, їх можна накладати один на одного. Коли ви відображаєте шари окремо, наприклад, щоб помістити їх рядом для порівняння, або створюєте карти-врізки, що відображають певний район, додайте до вашої карти додаткові фрейми. Коли на карті є більше одного фрейму даних, один з них є активним. Активний фрейм даних той, з яким ви працюєте в даний момент, наприклад, додаєте шари, або змінюєте масштаб. Активний фрейм даних виділяється на карті у вигляді компонування або у вигляді даних.

Ім'я активного фрейму виділяється в таблиці змісту жирним шрифтом. Після того, як фрейм даних поміщений на карту, з ним можна працювати як з будь-яким іншим елементом карти. Можна змінити його розмір, перемістити його або видалити.

## **9.1. Поворот даних усередині фрейму даних**

1. У меню *Вид* вкажіть на *Панелі інструментів* і виберіть *Инструменты фрейма данных.* 

2. Клацніть інструмент *Повернуть фрейм данных*.

3. Клацніть лівою кнопкою миші і, не відпускаючи, перемістіть курсор миші над фреймом даних, щоб повернути його.

Поворот даних у такий спосіб не впливає на джерело даних, змінюється тільки відображення усередині фрейму даних.

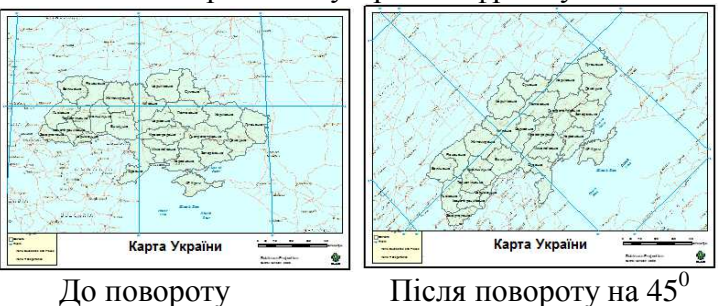

# **10. Способи відображення даних**

Вибір способів відображення даних на карті може бути самим важливим рішенням, яке приймається при створенні карти. Вибраний спосіб зображення визначає інформативність карти.

На деяких картах, можливо, потрібно показати тільки взаємне розміщення об'єктів. Простий спосіб зробити це ─ відобразити усі об'єкти карти за допомогою одного знаку. На інших картах можна відображати об'єкти на підставі значень атрибутів або ідентифікуючих характеристик. Наприклад, можна відображати дороги відповідно до їх типу, щоб краще представити шляхи руху транспорту, або показати придатність територій для мешкання певних видів диких птахів, зафарбувавши райони по категоріях, від найменш придатних до найбільш придатних.

В цілому, можна відображати об'єкти такими способами:

- одним знаком;
- щоб показати категорії, наприклад, тип (карти унікальних значень);
- щоб представити кількісні дані, наприклад, населення (за допомогою градацій кольору, градацій знаків карти або точковим способом);
- щоб відобразити декілька пов'язаних атрибутів (комплексні карти і карти з діаграмами).

Можна також відображати зображення і растри, TIN - представлення тривимірних поверхонь, файли креслень САПР.

### **10.1. Карта з використанням єдиного символу**

Відображення даних єдиним символом дає уявлення про розташування об'єктів, групування і розподіл, і може прояснити приховані тенденції. На такій карті ясно можна побачити, де живуть люди, і зробити висновки про те, що деякі області густіше заселені на підставі скупчення міст в цих місцях.

Для відображення шару з використанням єдиного символу:

1. Клацніть правою кнопкою миші на шарі в таблиці змісту, який ви хочете відобразити одним символом, і натисніть *Свойства*.

2. Клацніть на закладці *Символы*.

3. Клацніть на рядку *Пространственные объекты*.

Оскільки *Единый символ* є єдиним варіантом, ArcMap автоматично вибирає його.

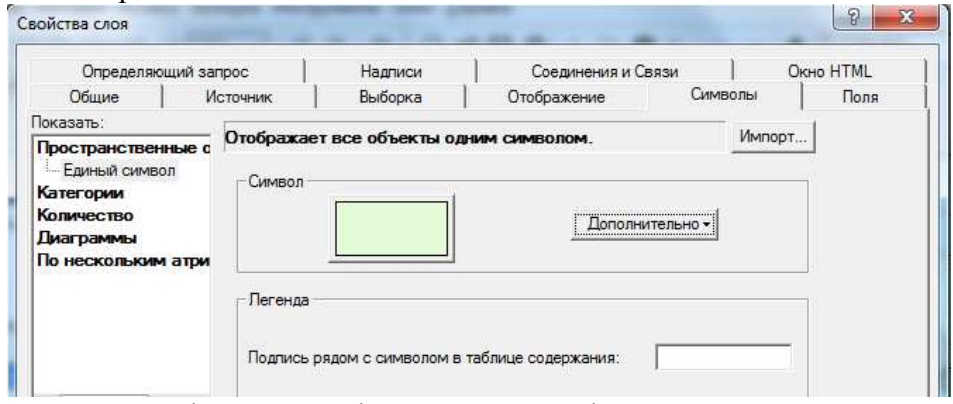

4. Клацніть на кнопці *Символ*, щоб змінити знак.

5. У діалозі *Вибір символу* виберіть новий знак, або змініть певні характеристики символу.

6. Натисніть ОК в діалозі *Выбор символа.*

7. Наберіть у вікні *Подпись рядом с символом в таблице содержания* текст. Цей текст з'явиться поряд з символом в таблиці змісту.

8. Натисніть ОК.

# **10.2. Карта унікальних значень**

На карті унікальних значень ви відображаєте об'єкти на підставі значень атрибутів або характеристик, які можуть їх ідентифікувати. На карті унікальних значень кожен тип землекористування відображається певним кольором. Зазвичай кожне унікальне значення позначається окремим кольором. Відображення об'єктів на підставі унікальних значень атрибутів показує наступне:

- як розподілені однакові об'єкти згруповані вони або розкидані;
- як об'єкти різних типів розташовані один відносно одного;
- величину об'єму однієї категорії відносно інших категорій.

Для відображення шару, що показує унікальні значення:

1. У таблиці змісту клацніть правою кнопкою миші на шарі, в якому ви хочете показати унікальні значення, і виберіть *Свойства*.

2. Клацніть на закладці *Символы*.

3. Клацніть *Категории*. ArcMap автоматично вибирає варіант *Уникальные значения*.

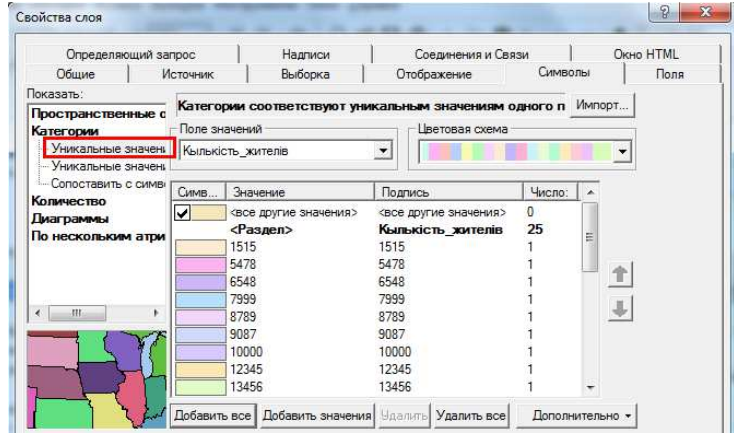

4. У рядку *Поле значений* виберіть поле, що містить значення, які ви хочете відобразити на карті, наприклад, кількість жителів.

5. У рядку *Цветовая схема* виберіть колірну схему.

6. Натисніть *Добавить все*.

При цьому усі унікальні значення заносяться в список. Можна клацнути на кнопці *Добавить значения*, щоб вибрати, які саме унікальні значення відображати.

7. Якщо ви хочете змінити опис шару в таблиці змісту і в легенді, яка створюється за умовчанням, клацніть на них в стовпці *Надпись* і наберіть новий текст.

8. Натисніть ОК.

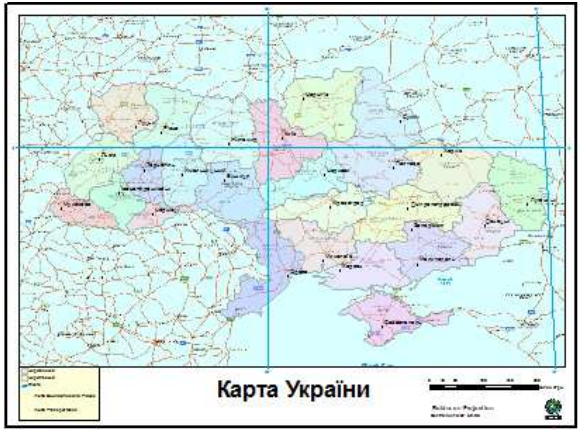

Коли треба показати чисельність або кількість об'єктів, ви можете зробити це за допомогою градуйованої колірної шкали. Карти з градуйованою колірною шкалою використовують набір знаків, колір яких змінюється відповідно до значень певного атрибуту. Такий спосіб відображення найбільш зручний для відображення ранжируваних даних (наприклад, від 1 до 10, від меншого до більшого) або даних, пов'язаних з якою небудь чисельною прогресією (наприклад, виміри, міри, відсотки). Така карта, наприклад, використовує різні відтінки одного кольору (градуйовану колірну шкалу) для представлення різної кількості населення. Світліші ділянки відповідають більшій населеності.

Якщо ви відображаєте об'єкти по категоріях, вибір кількості категорій визначатиме детальність представлення явища на карті. Більшість людей можуть легко аналізувати до семи категорій в одному шарі. Досвідчені користувачі можуть досить легко інтерпретувати і складніші карти. Навпаки, менш досвідчена аудиторія краще зможе сприйняти карту з меншою кількістю категорій. При відображенні даних ви можете контролювати організацію і відображення категорій в шарі. Якщо ви хочете відобразити меншу кількість категорій, то можна об'єднати близькі за змістом категорії в одну, наприклад, об'єднати дві детальні категорії землекористування в одну загальнішу. Проте в якості плати за це буде втрачена якась частина інформації. З іншого боку, замість зменшення кількості категорій ви можете групувати категорії по вашому вибору. Це дозволяє працювати з ними і бачити їх, як одну групу. Наприклад, при роботі з набором даних землекористування, ви можете розділити увесь набір даних на декілька розділів, а потім розмістити категорії значень по розділах. Наприклад у вас може бути розділ *Комерційне використання*, і в ньому такі категорії, як важка промисловість, легка промисловість і торгівля. Розділ видно в легенді і в таблиці змісту.

Для об´єднання декількох категорій в одну для створення нового розділу можна скористатися контекстним меню.

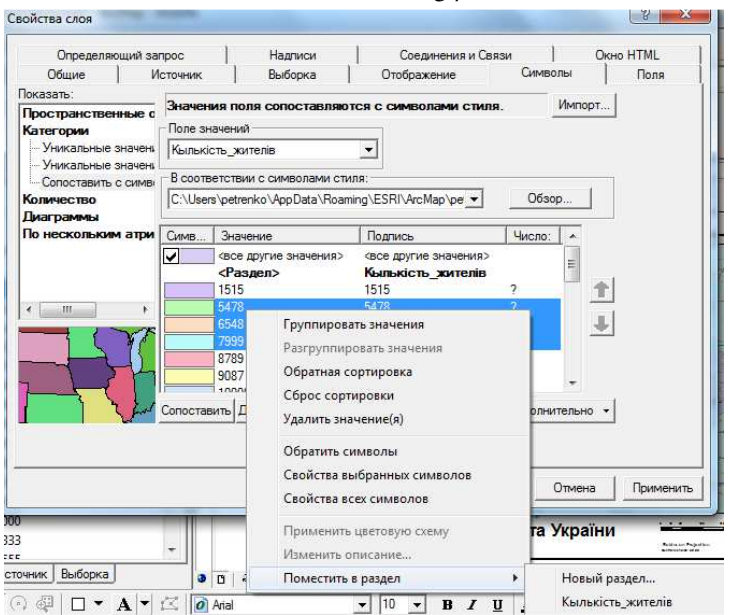

## **10.4. Карта з градуйованими символами**

Інший спосіб представлення кількісних даних - зміна розміру знаку, що позначає об'єкти. Карта з градуйованими символами, наприклад, використовує більші знаки для показу землетрусів з більш високою магнітудою. Аналогічно картам з градуйованою колірною шкалою, карти з градуйованим символом найбільш корисні для відображення ранжируваних або прогресуючих значень. Проте, замість використання кольору для відображення різниці значень, змінюється розмір знаку.

Для відображення об'єктів шляхом посилання на певні символи стилю:

1. У таблиці змісту клацніть правою кнопкою миші на шарі, в якому ви хочете показати унікальні значення, і виберіть *Свойства*.

2. Клацніть на закладці *Символы*.

- 3. Виберіть *Категории*.
- 4. Виберіть *В соответствии с символами стиля*.

5. У рядку *Поле значений* виберіть поле, значення з якого ви хочете відобразити.

57

6. Клацніть *В соответствии с символами стиля*: і виберіть стиль, що містить знаки, що відповідають значенням атрибутів. Якщо стиль не відображається в списку, клацніть кнопку *Обзор*, щоб знайти його на диску.

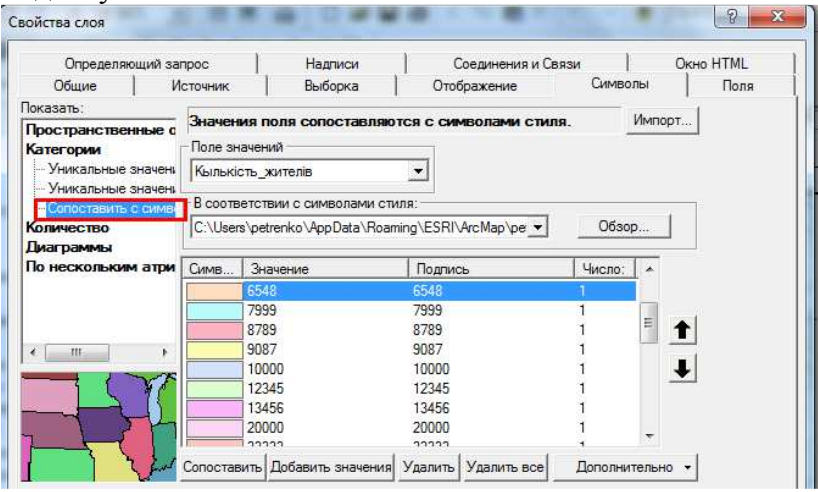

7. Натисніть *Сопоставить*. Таким чином, додаються усі унікальні значення, для яких в стилі є відповідний символ. Або, клацніть *Добавить*, щоб вибрати, які з унікальних значень відображати.

8. Якщо ви хочете змінити опис шару в таблиці змісту і в легенді, який створюється за умовчанням, клацніть на них в стовпці *Подпись* і наберіть новий текст.

9. Натисніть ОК.

При створенні карт з градуйованими символами важливо правильно вибрати розмір знаків. Найбільші знаки мають бути досить малі, щоб сусідні знаки не закривали один одного повністю. В той же час зміна розміру символів має бути досить помітна, щоб символи для кожного класу помітно відрізнялися.

### **10.5. Комплексна карта**

Карти в попередніх розділах відображали один атрибут або характеристику даних, наприклад, тип або кількість. Комплексні карти відображають одночасно декілька атрибутів. Комплексна карта, наприклад, показує вплив діяльності людини на природний ландшафт країни. Унікальним кольором показані основні типи ландшафту, а рівень шкоди, нанесеної ландшафту, показаний градуйованими символами. Чим більше розмір знаку, тим більше шкоди, нанесеної конкретному району втручанням людини.

Відображення шару з показом одночасно і категорій, і кількості:

1. У таблиці змісту клацніть правою кнопкою миші на шарі, що хочете відобразити на підставі декількох атрибутів, і виберіть *Свойства*.

2. Перейдіть на закладку *Символы*.

3. Виберіть *По нескольким атрибутам*. ArcMap автоматично вибирає варіант *Количество по категориям*.

4. Клацніть на стрілці вниз в рядку першого з *Полей значений* і виберіть поле, яке вам треба.

5. Клацніть на стрілці вниз в рядку *Цветовая схема* і виберіть колірну схему.

6. Натисніть *Добавить все*.

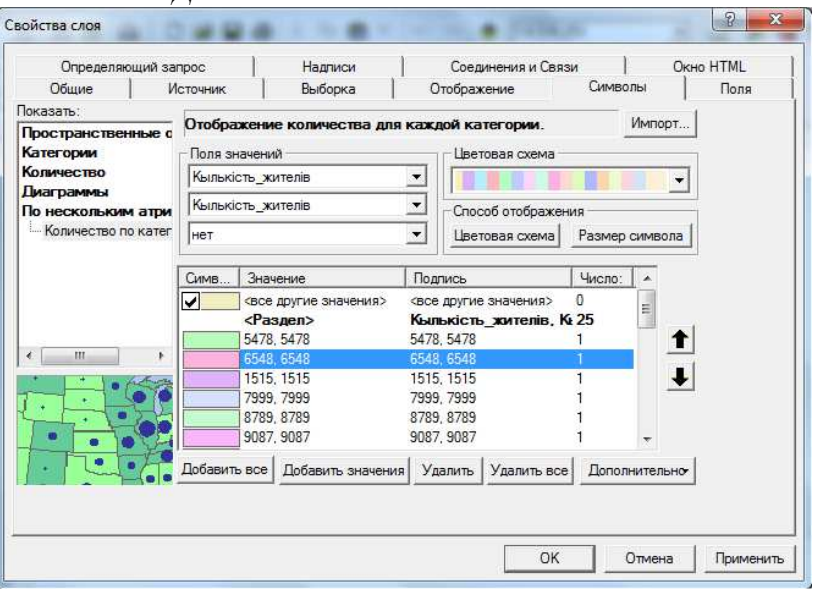

7. Клацніть на *Размер символа* або *Цветовая шкала*, залежно від того, як потрібно відобразити кількісні дані.

8. Клацніть на стрілці вниз в рядку *Значения* і виберіть кількісну характеристику, яку треба показати на карті. Встановіть інші параметри, як описано в розділах, що описують різні способи представлення кількості.

## **10.6. Карта з діаграмами**

Використання діаграм дозволяє показати на одній карті декілька характеристик і співвідношення між ними. Доступний метод як з локалізованих діаграм (для точкових об'єктів), так і метод картодіаграм, коли діаграма відбиває стан цілого району або регіону. Для відображення даних можна використати кругові, стовпчасті і стекові діаграми. Карта, наприклад, може показувати об'єм і тип товарів, що продаються в даній місцевості. Кругові діаграми показують співвідношення між частинами і цілим і особливо корисні, коли важливо показати співвідношення частин. Стовпчасті або лінійні діаграми порівнюють кількісні значення пов'язаних атрибутів і зазвичай використовуються для показу тимчасових рядів значень. Стекові діаграми дозволяють порівнювати як співвідношення між значеннями, так і абсолютні значення.

Діаграми найбільш оптимальні для використання, якщо на карті відображається не більше 30 просторових об'єктів. Інакше, карта буде важка для читання. Оптимально також використати не більше п'яти категорій в діаграмі. Якщо необхідно показати більше категорій, краще працювати з серіями карт.

### **10.6.1. Кругові діаграми**

1. У таблиці змісту клацніть правою кнопкою на шарі, для якого хочете відобразити кількісні характеристики за допомогою діаграм, і виберіть *Свойства*.

2. Перейдіть на закладку *Символы*.

3. Клацніть на *Діаграммы* і потім виберіть *Круговая*.

4. Виберіть поля у вікні *Выбор поля*, значення яких хочете представити на карті. Виберіть декілька полів, якщо хочете показати долю кожного в цілому. Натискайте на кнопку із стрілкою, щоб додавати поля до списку.

5. Клацніть на стрілці вниз в рядку *Цветовая схема* і виберіть колірну схему, яку хочете використати або двічі клацніть на конкретному символі в списку, щоб змінити його властивості.

6. Включіть опцію *Предотвращать перекрытие диаграмм*.

7. Клацніть *Размер*.

8. При бажанні можна вибрати тип зміни розміру. Усі діаграми можуть бути одного розміру або ж розмір може змінюватися залежно від сумарного значення атрибутів, що беруть участь у побудові діаграми, або від значення одного конкретного атрибута.

9. Задайте розмір діаграм.

- 10. Натисніть ОК.
- 11. Натисніть ОК.

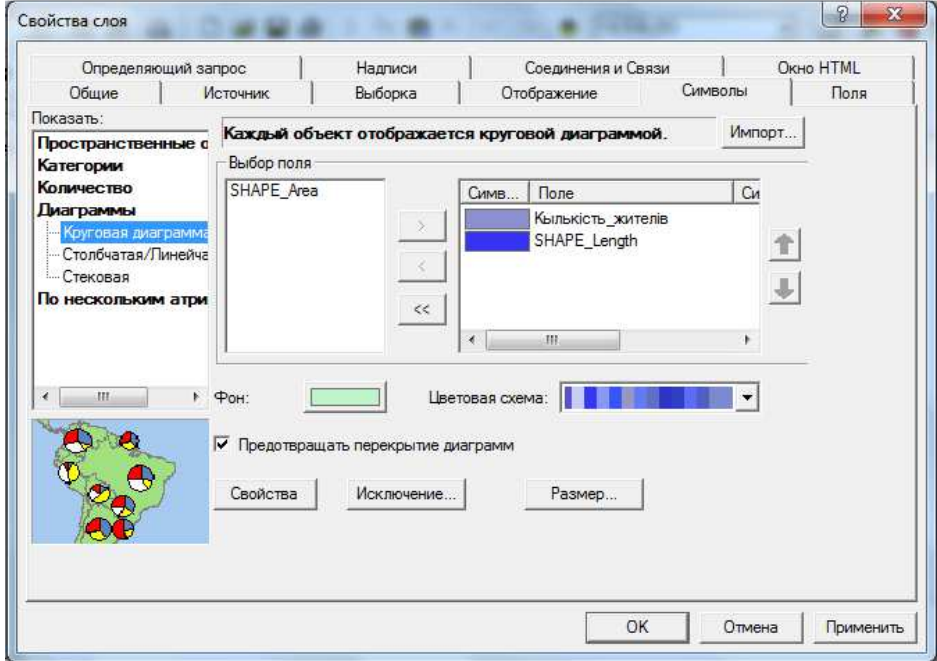

### **10.6.2. Стовпчасті (лінійні) діаграми**

1. У таблиці змісту клацніть правою кнопкою на шарі, для якого бажаєте відобразити кількісні характеристики за допомогою лінійної або стовпчастої діаграми, і виберіть *Свойства*.

2. Перейдіть на закладку *Символы*.

3. Клацніть на *Диаграммы* і потім виберіть *Столбчатая/ Линейчатая*.

4. Виберіть одно або декілька полів, значення з яких ви хочете представити на діаграмі. Натискайте на кнопку із стрілкою, щоб додати поля до списку.

5. Клацніть на стрілці вниз в рядку *Цветовая схема* і виберіть колірну схему, яку хочете використати. Можна також двічі клацнути на конкретному символі в списку полів, щоб змінити його властивості.<br>Свойства слов

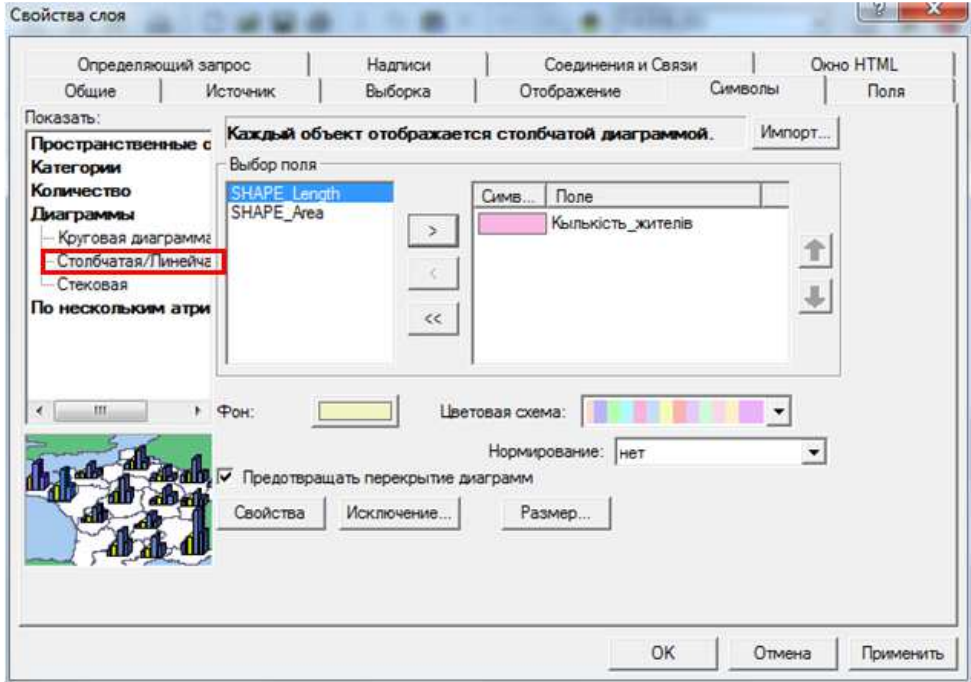

6. Включіть опцію *Предотвращать перекрытие диаграмм*.

7. Натисніть кнопку *Размер* і задайте максимальну висоту стовпчика діаграми.

8. Натисніть ОК.

9. Натисніть ОК.

### **10.6.3. Стекові діаграми**

1. У таблиці змісту клацніть правою кнопкою на шарі, для якого хочете відобразити кількісні характеристики за допомогою стекової діаграми, і виберіть *Свойства*.

2. Перейдіть на закладку *Символы*.

3. Клацніть на *Діаграммы* і потім виберіть *Стековая*.

4. Виберіть одно або декілька полів, значення з яких ви хочете представити на діаграмі. Виберіть декілька полів, якщо ви хочете показати долю кожного в цілому. Натискайте на кнопку із стрілкою, щоб додавати поля до списку.

5. Клацніть на стрілці вниз в рядку *Цветовая схема* і виберіть колірну схему, яку ви хочете використати. Можна також двічі клацнути на конкретному символі в списку полів, щоб змінити його властивості.

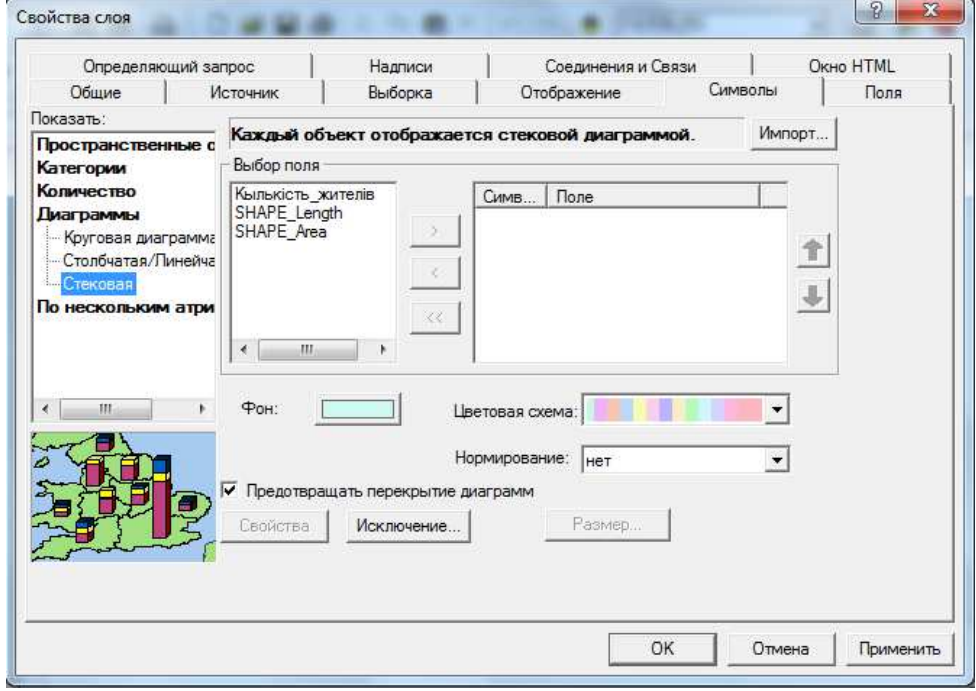

6. Включіть опцію *Предотвращать перекрытие диаграмм*.

7. Натисніть *Размер* і введіть максимальну довжину, або встановіть її за допомогою стрілок.

8. Натисніть ОК

9. Натисніть ОК

# **10.7. Карта щільності**

Картографування щільності об'єктів дозволяє простежувати особливості в поширенні об'єктів і явищ по території. Наприклад, така карта, показує, де в місті найвища концентрація злочинів. Використовуючи цю карту, міська влада може прийняти рішення про виділення додаткових поліцейських патрулів для роботи в цих районах. Один із способів показу щільності - застосування точкового способу зображення. Одна точка відповідає певному кількісному значенню. Наприклад, на карті злочинів одна точка відповідає п'яти злочинам. Точки розміщуються усередині площ, де були зафіксовані випадки злочинів. Ви можете задавати розмір точки, і якій кількості об´єктів або явищ відповідає одна точка.

### **10.8. Растрова карта**

Більшість готових географічних даних існують у вигляді растрів. Растр може представляти практично будь-які географічні об'єкти, хоча більшість растрів, з якими ви працюєте в ArcMap, будуть, ймовірно, відсканованими картами, фотографіями земної поверхні або цифровими моделями рельєфу. Ви можете додати аерофотознімок до карти, щоб створити реалістичний фон, або можете використати дані супутникової зйомки для отримання з точністю до хвилини даних про стан погоди або рівень затоплення. Також ви можете використати растр в якості основи для редагування, наприклад, відсканувати карту і оцифрувати просторові об'єкти.

## **10.9. Карти поверхонь TIN**

Один із способів, яким можна представити безперервну поверхню, наприклад, висоту земної поверхні або карту зміни температур, відобразити дані в якості поверхні TIN. Поверхні TIN відображаються у вигляді кольоро-тіньового рельєфу. Такий тип карти відображає класи висот градуйованою колірною шкалою і відтіняє схили висот і поглиблень, використовуючи симуляцію джерела світла. Затінювання схилів створює ефект реальної поверхні, неначе ви дивитеся на неї згори. Комбіноване використання кольору для висоти і тіньового ефекту (відмивання) для морфології поверхні призводить до створення високоінформативного і зручного для аналізу виду поверхні.

# **10.10. Креслення САПР**

Можна додавати креслення САПР до карти безпосередньо, не перетворюючи їх файли в інші формати ГІС. Це особливо зручно, якщо у вашої організації є готові ресурси даних САПР. Наприклад, деякі відділи вашої організації можуть використати пакет САПР для управління комунікаціями і інфраструктурою. Ви можете отримувати зображення цих даних в ArcMap в тому ж вигляді, як вони виглядають в пакеті САПР, або навпаки, повністю перевизначити спосіб їх відображення.

Можна відображати креслення САПР на карті так само, як дані будь-якого іншого типу. Можна вибрати, які з шарів САПР відображати і як відображати об'єкти шару. Залежно від того, яким чином були додані дані САПР до карти, є два варіанти відображення:

- якщо додано файл креслення САПР тільки для відображення, можна управляти тільки включенням і виключенням шарів САПР, ArcMap відображатиме усі об'єкти тим кольором, який заданий у файлі креслення, не можна змінювати ці установки;

- якщо додано креслення САПР у вигляді об'єктів: точок, ліній і полігонів, оскільки ви маєте намір використати ці дані для географічного аналізу, ви дістаєте доступ до усіх параметрів символів, як і при роботі з об'єктами інших шарів.

# **11. Розширені засоби відображення**

ArcMap надає набір інструментів, які дозволяють контролювати відображення шарів. З допомогою цих інструментів можна:

- настроювати прозорість шарів;

- встановлювати базовий масштаб фрейму даних, щоб бачити, як символи відображатимуться в реальному розмірі на екрані або на папері;

- використати рівень відображення символів щоб визначати порядок відображення символів шару;

- використати різнорівневі маски для приховування частини шарів.

# **11.1. Додавання прозорості шару**

Прозорість можна використати при роботі з будь-якими символами, але найчастіше її застосовують при відображенні растрових шарів у поєднанні з іншими шарами на карті. Це дозволяє бачити растровий шар одночасно з шарами, що пролягають нижче.

Установка прозорості шару:

1. Виконайте команду *Вид→Панели инструментов→Эффекты*. З'являється панель інструментів *Эффекты*.

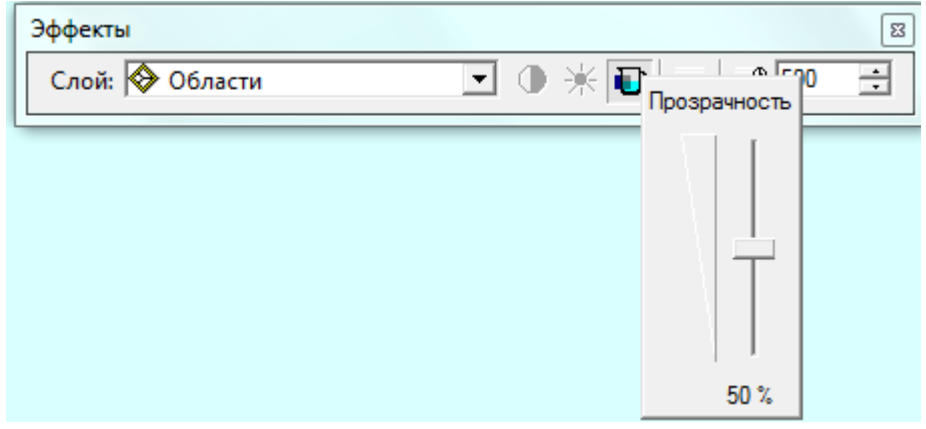

2. Клацніть на стрілці в списку шарів і виберіть шар, прозорість якого ви хочете налаштувати.

3. Натисніть кнопку *Настроить прозрачность*.

4. Перетягніть повзунок, щоб встановити необхідну міру прозорості шару.

# **11.2. Встановлення базового масштабу фрейму даних**

Встановлюючи базовий масштаб, ви визначаєте масштаб, в якому текст і символи видно в їх реальному розмірі. При збільшенні або зменшенні зображення, текст і символи міняють розмір разом із зображенням. Символи і текст збільшуються, якщо ви збільшуєте зображення у фреймі даних і зменшуються, коли ви їх зменшуєте. Установка базового масштабу подібна "до заморожування" розміру символів і написів у фреймі даних, так, щоб вони виглядали в інших масштабах як у базовому масштабі. Поки ви не встановили базовий масштаб, поточний масштаб є базовим. Встановивши базовий масштаб, ви бачитимете деталі зображення на екрані у вигляді даних так, як вони виглядатимуть при друкуванні.

Якщо ви збираєтеся друкувати карту, то повинні встановити базовий масштаб, щоб отримати карту необхідної якості. Припустимо, ви готуєте карту для друку в масштабі 1: 25000. Якщо ви встановите масштаб фрейму даних рівним 1: 25000 і потім виберете *Установить базовый масштаб*, розмір символів і тексту і їх співвідношення на екрані буде таким самим, як надалі при друкуванні.

Коли базовий масштаб встановлений, розміри символів просторових об'єктів, написів і графіки поточного фрейму даних змінюватимуться при відображенні відповідно до базового масштабу. Проте, ви можете відключити масштабування для конкретних шарів. Оскільки анотації і об'єкти-розміри бази геоданих мають власний базовий масштаб, до них базовий масштаб фрейму даних не застосовується.

Установка базового масштабу для символів:

1. Встановіть такий масштаб зображення у фреймі даних, який ви хочете використати в якості базового.

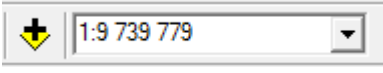

2. Клацніть на фреймі даних правою кнопкою миші в таблиці змісту і натисніть *Базовый масштаб→ Установить базовый масштаб*.

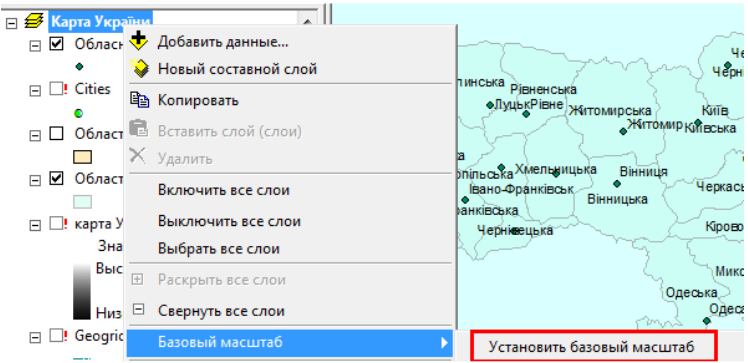

Для очищення базового масштабу клацніть правою кнопкою на фреймі даних в таблиці змісту, виберіть *Базовий масштаб* і клацніть *Очистить базовый масштаб*.

Використання опції "Рівень промальовування символів" дозволяє домагатися певних картографічних ефектів, контролюючи порядок промальовування символів просторових об'єктів. Ви можете задати порядок промальовування на карті символів і шарів символів (для багатошарових знаків) - змінивши послідовність промальовування за умовчанням. Порядок промальовування, визначений рівнем промальовування символів, базується на символі кожного об'єкту і на положенні цього символу в списку. Параметри рівня промальовування символів можна задати індивідуально для кожного шару або групи шарів.

Використання рівня промальовування символів корисно для досягнення деяких графічних ефектів, які надають карті бездоганного з точки зору картографії вигляду. Ви можете використати рівень промальовування символів для візуалізації лінійних об'єктів, що перекриваються або пересікаються, зображених лінійними символами. Наприклад, ви можете зробити великомасштабну карту високої якості, що представляє вулиці з великою кількістю перетинів. У місцях перетину вулиць ви можете об'єднати символи, щоб отримати перехрестя, або навпаки не об'єднувати, щоб відобразити естакаду.

Включення відображення за допомогою рівнів символів:

1. У таблиці змісту клацніть правою кнопкою миші на шарі або групі шарів, які ви хочете відобразити з використанням рівня промальовування символів, і вкажіть *Свойства*.

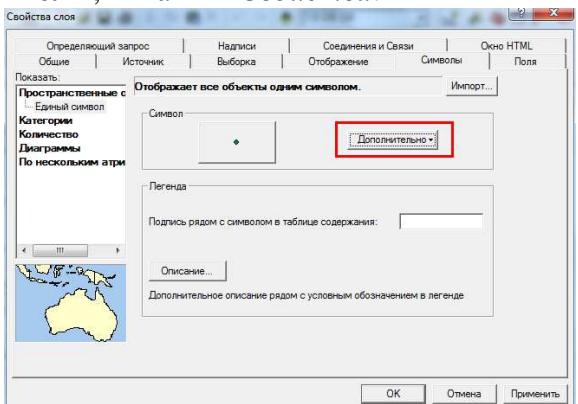

2. Клацніть на закладці *Символы*. Якщо ви працюєте із складним шаром, перейдіть на закладку *Группировать*.

3. Клацніть на кнопці *Дополнительно*.

4. У вікні, що з´явилося, відмітьте *Отображать этот слой, используя уровни символов, определенные ниже.* 

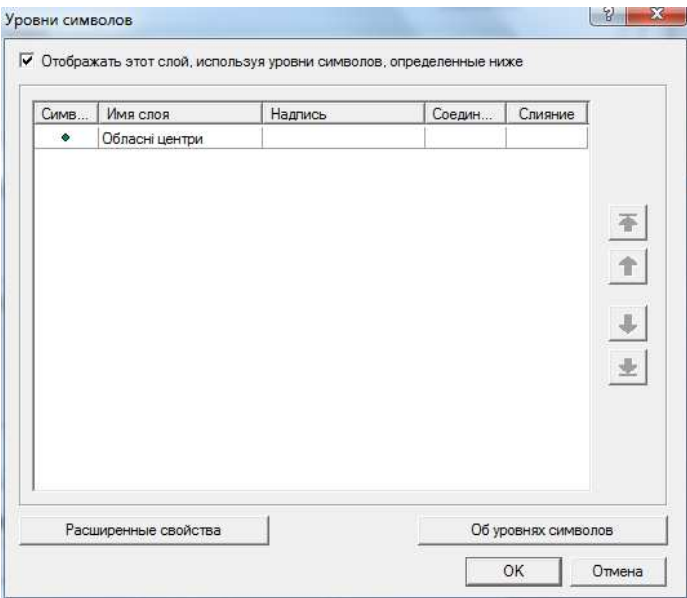

5. Натисніть OK.

У таблиці змісту клацніть правою кнопкою на шарі і виберіть *Использовать уровни символов*.

### **11.4. Використання маскованого шару**

Ви можете використати будь-який полігональний клас просторових об'єктів в якості маски. Цей клас об'єктів необхідно додати в якості шару в таблицю змісту. У діалоговому вікні *Расширенные опции рисования*, доступному через контекстне меню фрейму даних, ви можете включити або вимкнути маскування, поставивши відмітку у віконці *Отображать с использованием опций маскирования, определенных ниже.* Масковані шари можна застосовувати для маскування одного або декількох шарів фрейму даних. Для використання цієї опції необхідно вибрати маскований шар в списку маскованих шарів, після чого можна відмітити в списку відповідні шари.

#### **Створення маскованого шару.**

1. Клацніть на інструменті *Показать/Скрыть окно ArcToolbox* на панелі інструментів *Стандартные*.

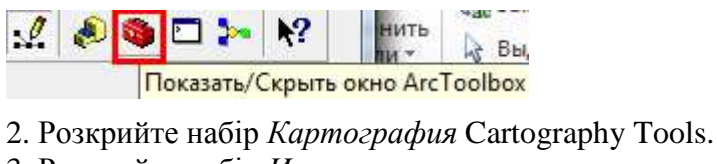

3. Розкрийте набір *Инструменты маскирования*.

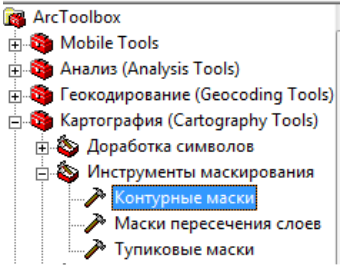

4. Двічі клацніть на інструменті *Контурные маски*.

5. Клацніть на стрілці вниз в рядку *Входной слой* і виберіть шар, наприклад *Дороги*.

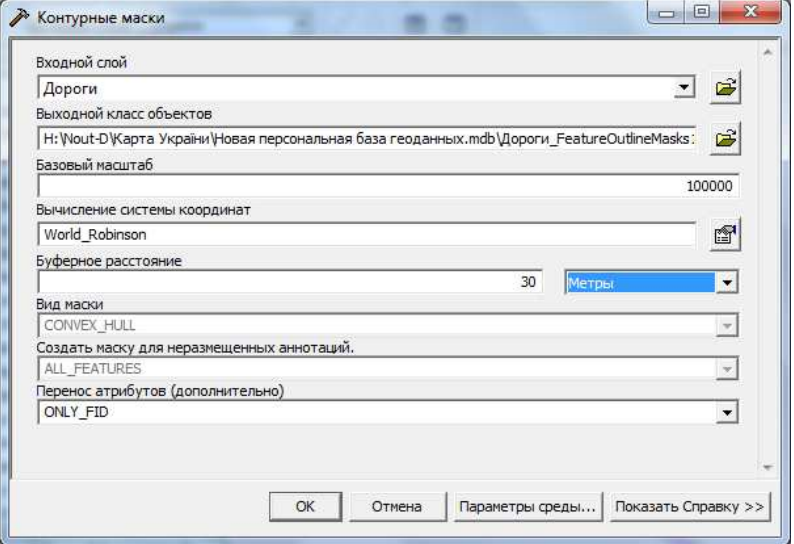

6. Задайте ім'я і місце розташування вихідного класу просторових об'єктів або клацніть кнопку *Обзор*, щоб створити новий.

7. Задайте значення базового масштабу. Якщо ви використовуєте шар анотацій, базовий масштаб встановлюється автоматично.

8. Введіть значення в рядку *Буферное расстояние* і клацніть на стрілці вниз в рядку справа, щоб вибрати одиниці виміру (метри).

9. Натисніть OK.

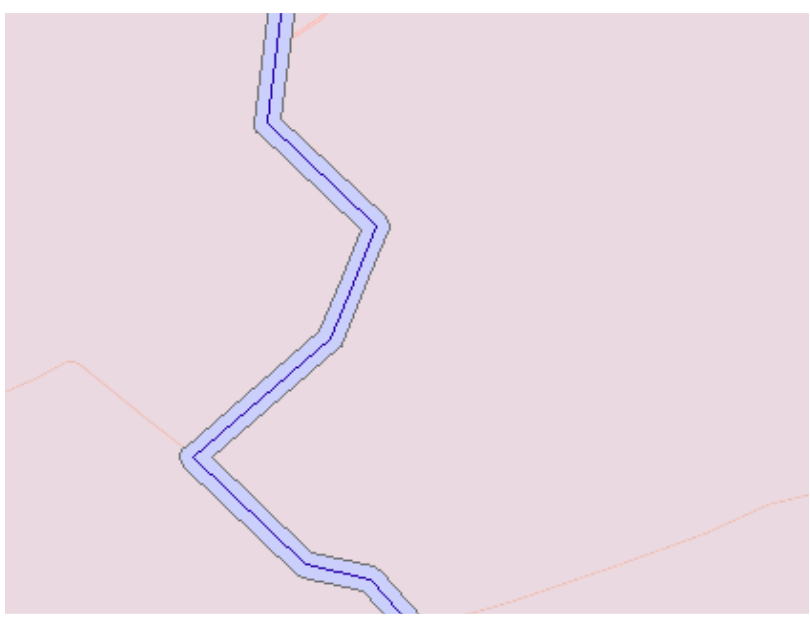

Уздовж дороги буде створено маска, що показана двома паралельними дорозі лініями.

#### **Використання маскованого шару.**

1. Клацніть правою кнопкою на фреймі даних в таблиці змісту і виберіть *Расширенные опции рисования*.

2. Відмітьте опцію *Отображать с использованием опций маскирования*. Зніміть відмітку, якщо ви хочете відключити маскування.

3. Виберіть шар, який хочете використати в якості маски в списку *Маскирующий слой*.

4. У списку *Маскируемые слои* виберіть масковані шари.

5. Натисніть OK

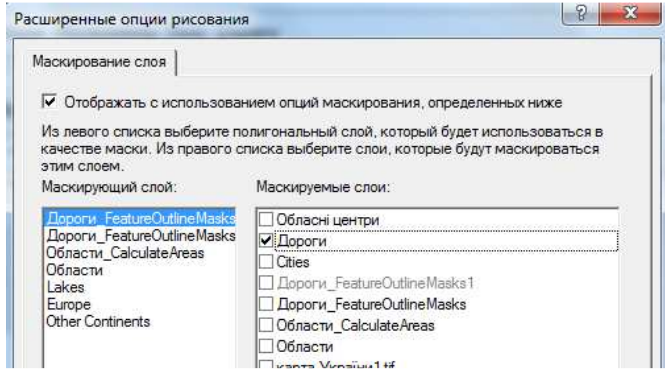

72

### Дорога буде замаскована.

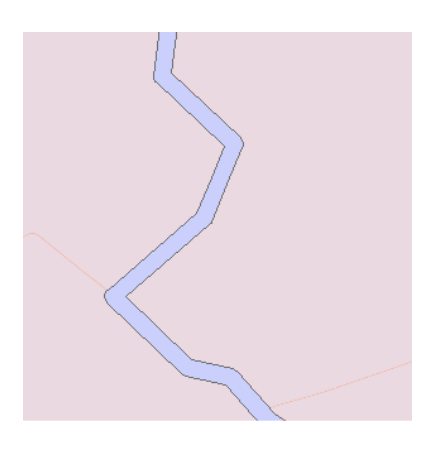

## **12. Робота з графікою**

Призначення карти - передача інформації про географічні об'єкти. Додавання графічних елементів або тексту часто покращує представлення і інформативність карти. Наприклад, ви можете додати декілька фрагментів тексту або графічних елементів, щоб підкреслити певні об'єкти, обкреслити полігоном досліджувану область, вказати потенційні місця для розміщення нових магазинів або надписати назви вулиць в місті.

Додавання графіки зможе поліпшити сприйняття інформації, яку несе карта про географічні об'єкти і явища, що представляються на ній. Наприклад, ви можете намалювати круги поверх даних на карті,
щоб привернути увагу до певних об'єктів, або розмістити покажчики в точках потенційного розташування нових магазинів.

ArcMap пропонує набір інструментів для роботи з графікою і графічним текстом. Ці інструменти розташовані на панелі інструментів *Рисование*. Їх можна використати для створення і редагування графіки. Клацнувши відповідний інструмент, ви можете намалювати, наприклад, квадрат, лінію, круг або полігон, або змінити вже намальовані елементи.

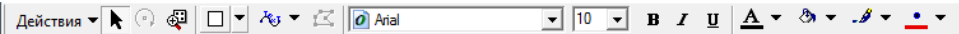

Крім того, можна конвертувати елементи карти, наприклад легенду в графіку, що спростить редагування властивостей і розміщення окремих рядків легенди. Однією з переваг графіки є те, що можна легко змінювати різні геометричні типи одночасно. Графіку можна розмістити як у вигляді компонування, разом з картографічними елементами, такими як масштабні лінійки або стрілки півночі, так і у вигляді даних. При цьому розмір графічних елементів мінятиметься разом з даними при зміні екстенту.

Графіка зазвичай формується для конкретної карти, що означає, що ви, ймовірно, зберігатимете графіку в створюваному документі карти (файл.mxd). Проте, база геоданих підтримує зберігання графіки в класах анотацій. Використайте цю можливість, якщо вам необхідно зберігати графіку у базі геоданих.

Слід пам'ятати, що графічні елементи не є просторовими об'єктами. Вони не мають пов'язаних з ними таблиць атрибутів, і, отже, до них не можна будувати запити так само, як і до географічних об'єктів.

# **12.1. Додавання графічних елементів**

1. У панелі інструментів *Рисование* клацніть на типі графічного елементу, який ви хочете додати.

2. Перемістіть покажчик миші на зображення і клацніть, щоб додати графічний елемент. Для розміщення деяких графічних елементів одного клацання недостатньо. Наприклад, для створення прямокутника ви повинні переміщати покажчик, тримаючи натиснутою ліву кнопку миші.

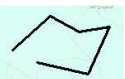

# **12.2. Зміна розміру графічного елементу**

1. Клацніть на кнопці *Выбрать* елементи панелі *Рисование* і виберіть графічний елемент, розмір якого ви хочете змінити.

2. Перемістіть покажчик миші на один з синіх покажчиків вибору і пересуньте його.

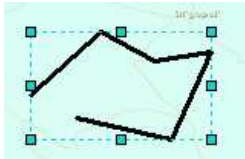

# **12.3. Редагування вершин графічного елементу**

1. Клацніть на кнопці Вибрати графіку на панелі інструментів *Рисование* і виберіть графічний елемент, вершини якого ви хочете редагувати.

$$
\frac{\text{Действия} \rightarrow \text{ } \bigcap \text{ } \bigoplus \text{ } \bigcup \text{ } \bigcap \text{ } \bigcap \text{ }
$$

2. Натисніть на кнопку *Редактировать вершины* панелі *Рисование*. Якщо ця кнопка недоступна, ви не можете редагувати вершини вибраного графічного елементу.

3. Клацніть правою кнопкою на лінії і виберіть *Добавить вершину*, щоб додати вершину, або клацніть правою кнопкою на вершині і натисніть *Удалить вершину*, щоб видалити її. Вказавши курсор миші на вершину і, натиснувши ліву клавішу миші, можна перемістити вершину.

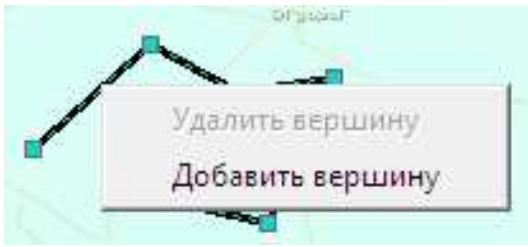

# **13. Додавання тексту на карту**

Карти передають інформацію про географічні об'єкти, проте відображення одних лише об'єктів – навіть за допомогою різних умовних позначень – зазвичай недостатньо. На картах повинна бути також текстова інформація. Існують різні типи текстової інформації. По перше, описовий текст можна розміщувати поряд з окремими картографічними об'єктами. Наприклад, нижче заголовку карти можна помістити підзаголовок, з інформацією про автора карти, джерела інформації і дату.

Оскільки тексти служать для різних картографічних цілей, ArcGIS пропонує декілька різних типів текстів. Основні типи - це *написи, анотації* і *графічний текст*.

*Напис* - це текстовий фрагмент в ArcMap, який розташовується автоматично і текст якого береться з атрибутів об'єкту. Це найшвидший і простіший спосіб додавати текстові описи окремих об'єктів на карту. Наприклад, можна підключити динамічні написи для шару великих міст і швидко додати назви великих міст на карту. Оскільки написи завжди грунтуються на атрибутивних таблицях, їх можна використати тільки для додавання описів.

Друга важлива опція для роботи з текстом - це використання анотацій. *Анотації* можна використати як для опису окремих об'єктів, так і для додавання на карту загальної інформації. Анотації, так само як і написи, можна використати для надписування великої кількості просторових об'єктів або для того, щоб вручну додати декілька текстових фрагментів для опису зображеної на карті території. На відміну від написів, кожна анотація зберігає просторову інформацію про своє місце розташування, текстовий рядок і властивості відображення. В порівнянні з написами, анотація надає більше можливостей для відображення і розміщення текстів, оскільки ви самі можете вибирати потрібні фрагменти тексту і редагувати їх. За допомогою ArcMap можна конвертувати написи в анотації. Анотації бувають двох видів залежно від місця зберігання - *в документі карти* і *у базі геоданих*. Анотації документів карти знаходяться в просторі даних і організовані в групи, які зберігаються у документах карт і редагуються за допомогою графічних інструментів з панелі *Рисование*. Анотації бази геоданих також знаходяться в просторі даних, але зберігаються у базі геоданих у вигляді текстів або графіки і редагуються за допомогою інструментів редагування ArcMap.

У ArcGIS деякі види анотацій можуть відображатися, але не редагуватися. До них відносяться анотації покриттів ArcInfo Workstation і анотації SDE 3.x, CAD, і VPF. Анотації в цих форматах доступні тільки для читання, але ArcGIS надає інструменти для конвертації їх в анотації бази геоданих і документів карт, які є редагованими.

Перед тим, як почати працювати з текстом, потрібно витратити трохи часу, щоб зрозуміти можливості зберігання тексту в ArcGIS. По-перше, зберігання написів відрізняється від зберігання анотацій і графічного тексту. Написи генеруються динамічно і зберігаються тільки властивості написів - установки, що використовуються для створення написів "на льоту". Якщо ви працюєте з картою, властивості ваших написів зберігатимуться при збереженні документу карти (.mxd). Властивості написів могуть також зберігатися у файлах шарів (.lyr). Файли шарів можна використати, наприклад, щоб перенести написи з однієї карти в іншу і при цьому не настроювати наново установки написів для нової карти.

ArcGIS надає дві основні опції для зберігання анотацій. Анотації бази геоданих зберігається у базі геоданих в класі просторових об'єктів анотацій. Фактично анотація бази геоданих - це особливий тип географічних об'єктів, який зберігається разом з іншими географічними даними у базі геоданих. Як і точкові, лінійні і полігональні об'єкти, клас об'єктів анотацій може використовуватися у багатьох різних картах.

Анотації документу карти зберігаються у вигляді груп анотацій в кожному фреймі даних. Вибирайте анотації документу карти, якщо ви збираєтеся використати цей текст лише в одній карті. Групи анотацій можна використати, щоб організовувати анотації документу карти, або можна помістити усі анотації в одну групу анотацій "за умовчанням", яка автоматично існує в кожному фреймі даних документу карти.

Графічний текст завжди зберігається в документі карти. Як і анотації документу карти, графічний текст додається до конкретної карти. Графічний текст зберігається на сторінці компонування карти і не може бути організований в групи.

# **13.1. Додавання графічного тексту**

У ArcMap є декілька інструментів для створення графічного тексту на карті. Можна вводити горизонтальний текст, текст уздовж кривих і текст з винесенням. Щоб прискорити додавання описового тексту до об'єктів, можна клацнути на об'єкті інструментом  $\mathbf{A}$ <sup>-</sup> і автоматично додати текст для анотації. Якщо текст на карті вже є, можна використати панель *Рисование* для зміни виду і місця розташування тексту.

#### **13.1.1. Додавання тексту біля точки**

1. Клацніть на кнопці <sup>д</sup> на панелі Рисование.

2. Клацніть мишею на карті і введіть текст. Текст буде горизонтальним.

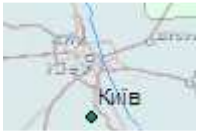

# **13.1.2. Додавання тексту уздовж зігнутої лінії.**

1. Клацніть на кнопці *Текст вдоль кривой* панелі інструментів *Рисование*.

2. Натискайте курсором на зображення карти, щоб додати вершини кривої, уздовж якої має бути розміщений текст.

3. Двічі клацніть на кінці лінії.

4. Введіть текстовий рядок та натисніть Enter.

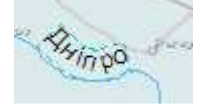

# **13.1.3. Додавання виносної лінії**

1. Клацніть на кнопці *Выноска* на панелі інструментів *Рисование*.

2. Клацніть в початковій точці лінії - виноски. Перетягніть курсор і відпустіть кнопку миші в тому місці, з якого ви хочете почати текст виноски.

3. Введіть текст.

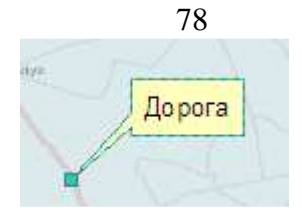

#### **13.1.4. Додавання тексту, оточеного графікою**

1. Клацніть стрілці біля кнопки панелі інструментів *Рисование,* виберіть *Текст в полигоне*, *Текст в прямоугольнике* або *Текст в круге*.

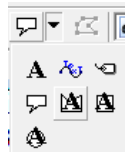

2. Клацаючи і перетягуючи курсор, створіть потрібну геометричну фігуру, в яку збираєтеся помістити текст. Після закінчення двічі клацніть мишею.

3. Двічі клацніть, щоб ввести текст або властивості його відображення.

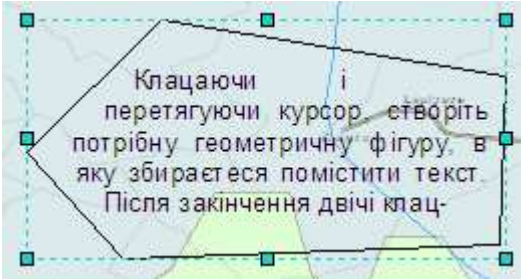

# **13.2. Написи**

Створення написів - це процес розміщення описового тексту поверх або поряд з об'єктами на карті. У ArcGIS створення написів означає процес автоматичного генерування і розміщення описових текстів для об'єктів карти.

Напис - це фрагмент тексту на карті, утворений з одного або декількох атрибутів об'єктів. Окремий напис не можна вибрати і не можна змінити властивості відображення окремих написів.

Напис використовується, якщо потрібно додати на карту описовий текст для великої кількості об'єктів. Використання написів дозволяє швидко додавати текст на карту, воно позбавляє вас від необхідності вручну надписувати кожен об'єкт. Крім того, при створенні написів в ArcMap генерація і розміщення тексту відбувається динамічно. Це корисно в тому випадку, коли передбачається подальша зміна даних або створення карт в різних масштабах.

Анотації - це альтернатива написам. Якщо вам потрібно просто додати описовий текст для декількох об'єктів, або потрібно використати свій текст повторно, щоб він увесь час з'являвся в одному і тому ж місці, або у вас немає атрибутів до об'єктів, краще додати свій текст у вигляді анотації. Простий спосіб створити анотації - спочатку використати функцію *Напису*.

Щоб відобразити написи для усього шару, необхідно вказати, який атрибут або атрибути об'єктів ви хочете використати в якості напису, наприклад, типи грунтів або імена вулиць, і включити опцію створення написів. ArcMap автоматично поміщає написи поверх або біля об'єктів, до яких вони відносяться. Ви можете також задати шрифт, розмір і колір тексту, щоб диференціювати написи для різних типів об'єктів. На карті Європи, наприклад, можуть бути надписані різними текстовими символами країни і великі міста.

Коли ви включаєте динамічні написи, ArcMap намагається розмістити на карті якомога більше написів, не допускаючи їх накладення. У районах, де об'єкти розташовані близько один до одного, деякі об'єкти можуть залишитися без написів. Коли ви збільшите зображення, динамічно з'являться додаткові написи.

Існує три способи вибирати, які об'єкти надписувати:

- установка пріоритету написів, контролюючого, в якій послідовності з'являтимуться написи на карті;

- установка ваги написів і ваги об'єктів для встановлення системи ранжирування для написів у разі виникнення конфліктів - перекриття на карті написів або об'єктів;

- використання класів написів, щоб отримати можливість визначати різні властивості написів, в т. ч. пріоритет, вагу і властивості розміщення, для об'єктів одного шару.

Щоб створити якісну карту з написами, потрібно виконати наступні кроки:

1. Запустіть ArcMap і створіть нову карту, або відкрийте вже створену. Якщо потрібно, підключіть дані, які збираєтеся надписувати.

2. Додайте в ArcMap панель *Надпись*.

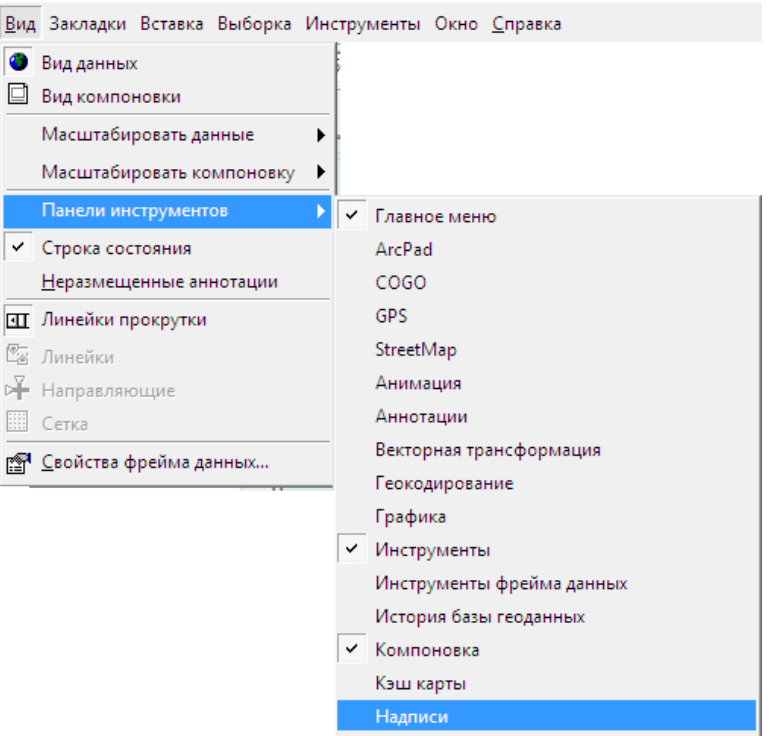

3. Відкрийте Менеджер написів.

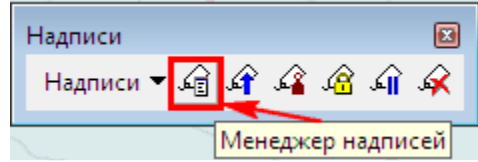

4. Включіть написи для класу написів за умовчанням.

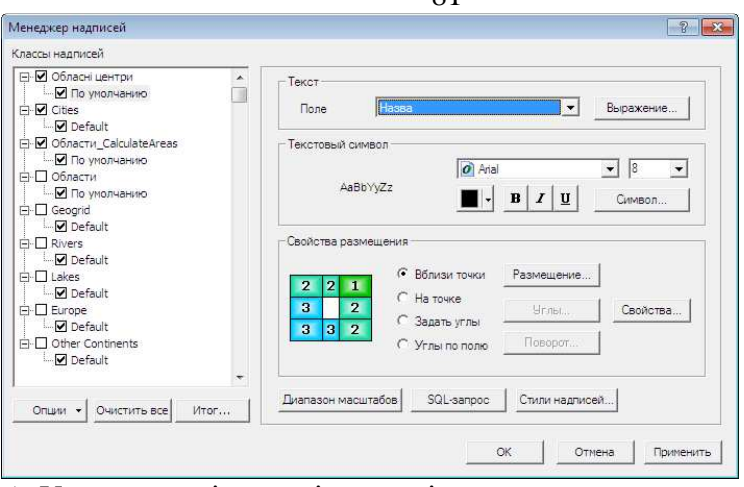

5. У менеджері написів створіть додатковий клас написів, наприклад *кількість*, якщо ви хочете задати різні властивості написів для об'єктів цього шару.

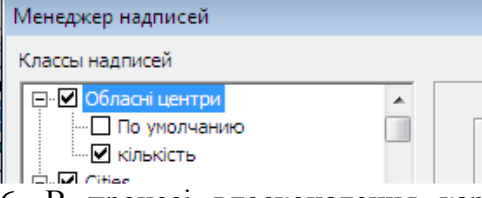

6. В процесі вдосконалення карти використайте *Менеджер надписей* щоб змінювати опції яскравості, текстових символів і розміщення написів.

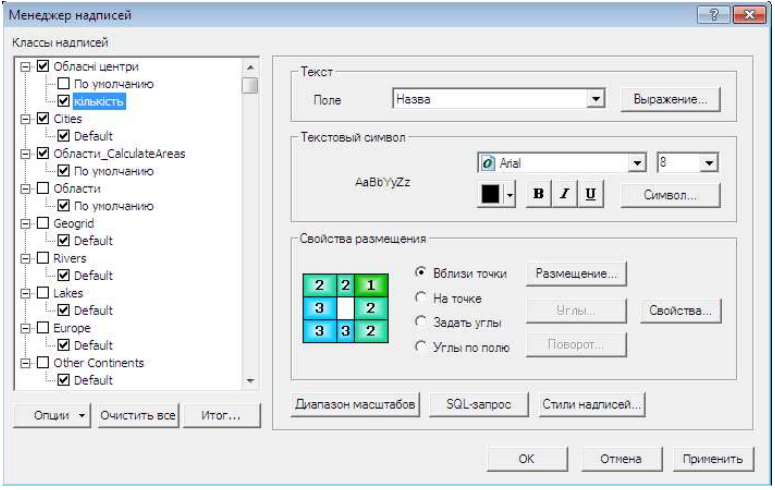

**Q1** 

7. Використайте діалогові вікна *Приоритет надписей* і *Вес надписей* (обоє доступні через панель інструментів *Надпись*), щоб переконатися, що найважливіші об'єкти карти надписані і написи знаходяться в найкращих положеннях.

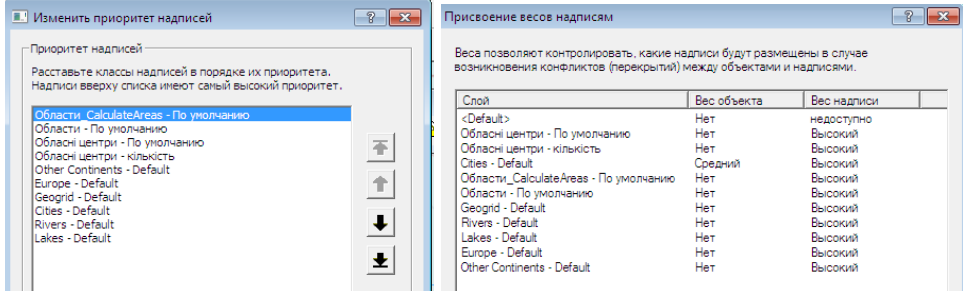

8. Якщо ви хочете вручну перемістити деякі ділянки тексту або бажаєте, щоб текст завжди був присутнім в одному і тому ж місці, конвертуйте написи в анотації.

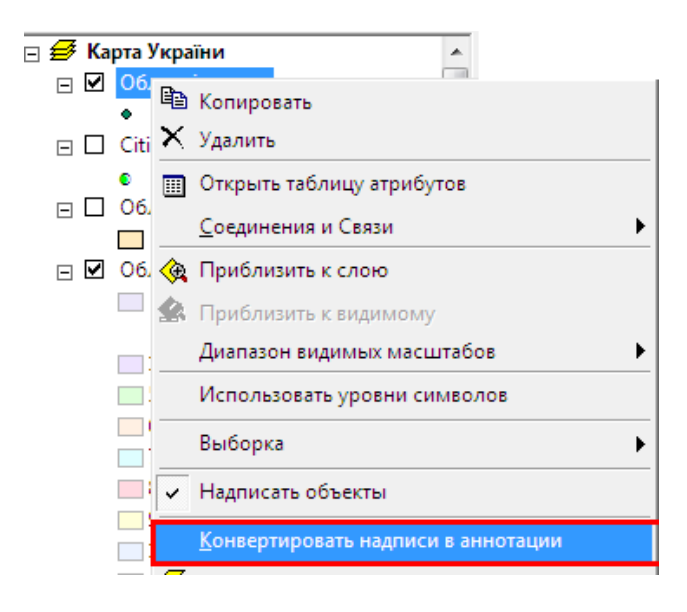

# **13.3. Анотації**

Анотація – це одна з опцій ArcGIS для зберігання текстів, розміщених на картах. В анотації зберігаються одночасно сам текстовий рядок, її місце розташування і властивості відображення. Кожне з цих властивостей може редагуватися окремо. Додавання динамічних написів – ще одна додаткова опція зберігання тексту. Якщо важливо точне місцеположення кожного фрагменту тексту, то текст слід зберігати як анотацію. ArcGIS повністю підтримує два типи анотацій: анотації бази геоданих і анотації документа карти. ArcGIS також підтримує відображення і перетворення інших типів анотацій, включаючи анотації покриттів ArcInfo та анотації САПР (CAD), хоча і не дає можливостей для їх редагування. Хоча анотації в основному використовуються для подання текстових фрагментів всередині або навколо карти, анотації бази геоданих і анотації документа карти підтримують і зберігання графіки – прямокутників, кіл і ліній.

#### **13.3.1.Відображення анотації бази геоданих**

1. У таблиці змісту клацніть правою кнопкою миші на шарі анотацій і виберіть *Свойства*.

- 2. Перейдіть на закладку *Символы*.
- 3. Виберіть одну з наступних опцій:
- *отключить замену;*
- *заменять цвета символов на такой цвет;*
- *заменять отдельные символы в наборе символов*.

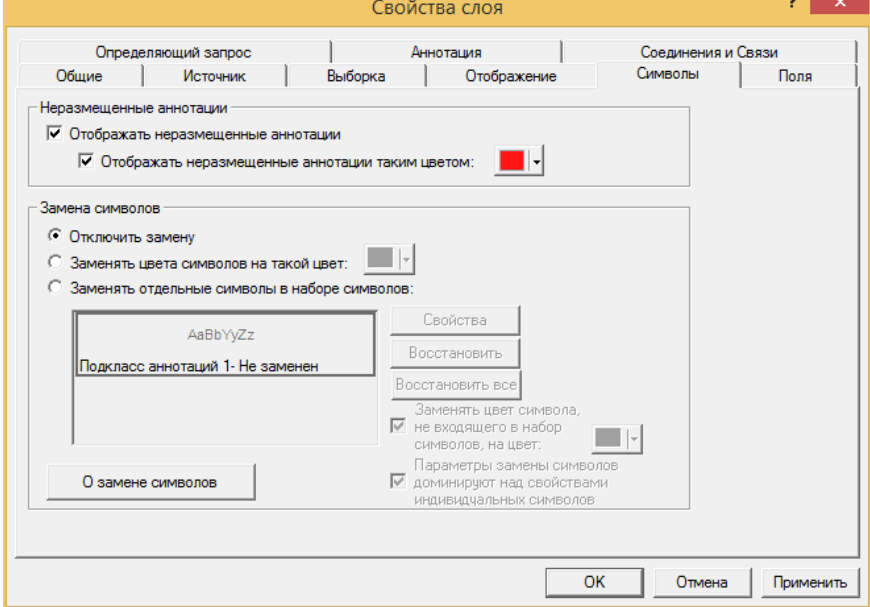

4. Додатково на закладці *Отображение*, можна встановити рівень прозорості для анотацій і вказати: *отображать слой аннотаций в соответствии с его местом в таблице содержания относительно других слоев*.

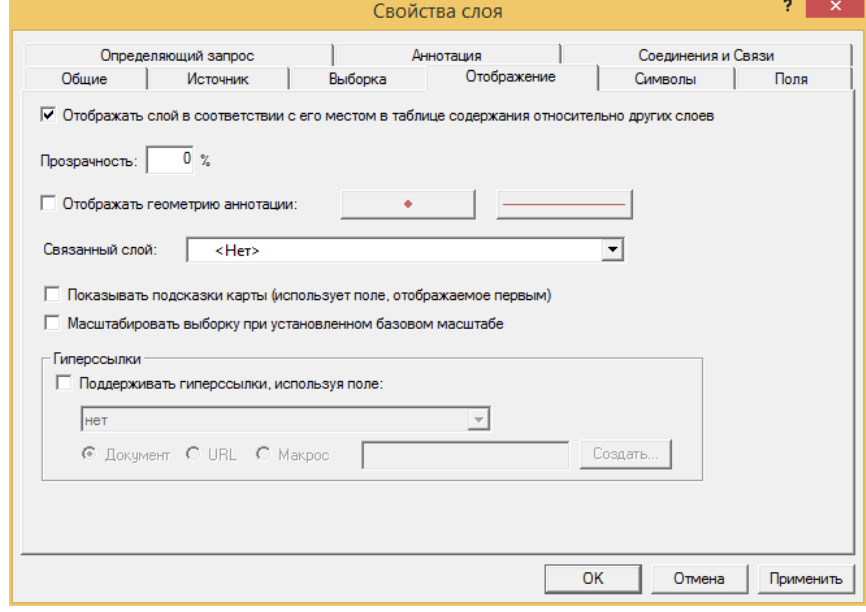

5. Натисніть OK.

# **14. Компоновка та друк карти**

# **14.1. Налаштування параметрів сторінки.**

При створенні карти для друку або публікації ви працюєте з віртуальною сторінкою у *Вигляді компонування*. Спочатку потрібно визначитися з розміром карти. Карта буде надрукована на маленькому аркуші або на великому? Який принтер буде використаний, і який механізм друку найефективніший для друку карти? Призначена ця карта для розгляду зблизька чи здалеку? ArcMap надає можливість в подальшому легко змінювати параметри відображення карти, але розумніше врахувати вищезазначені аспекти на початку роботи з картою. Якщо віртуальна сторінка не відповідає розміру і орієнтації запланованої вами карти, ви можете змінити параметри сторінки. За замовчуванням розмір віртуальної сторінки відповідає розміру за замовчуванням сторінки вашого системного принтера, але можна встановити для сторінки один з безлічі стандартних розмірів або задати свій власний розмір для карти. Ви можете встановити розмір сторінки, орієнтацію, принтер, механізм друку і видимість полів принтера у *Вигляді компонування* у діалоговому вікні *Параметры страницы*. Встановлення параметрів сторінки – важливий момент, оскільки вони впливають на розмір об'єктів, знаків, написів та іншого тексту, а також інших елементів карти.

Для встановлення розміру сторінки і властивостей принтера:

1. Натисніть правою кнопкою миші на віртуальну сторінку і натисніть кнопку *Параметры страницы и печати*. Можна також відкрити діалогове вікно *Параметры страницы и печати* з меню Файл або з діалогового вікна *Печать*.

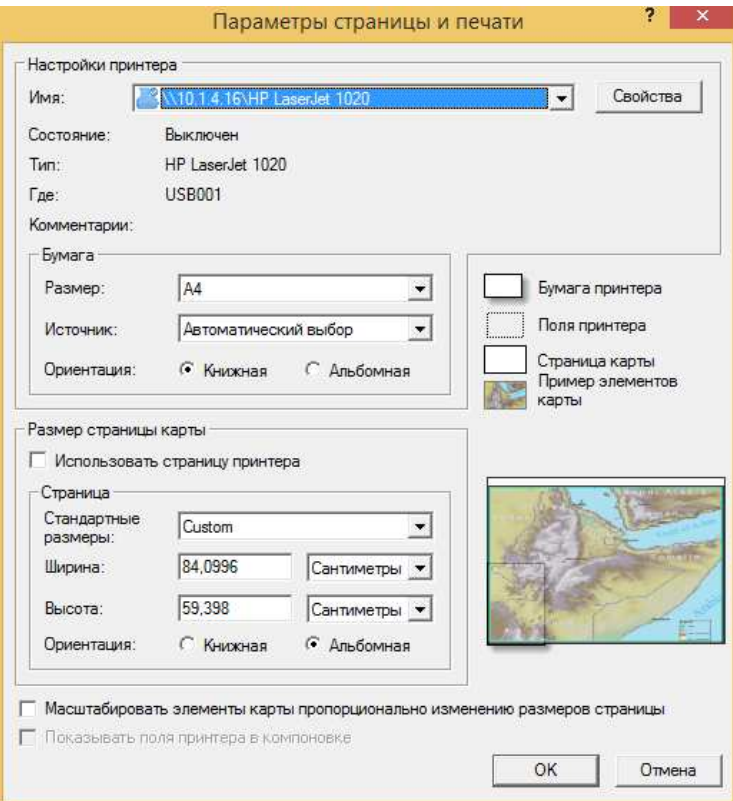

2. Клацніть на стрілці вниз у рядку *Имя* і виберіть принтер, яким будете користуватися.

3. Клацніть на стрілці вниз у рядку *Размер* розділу *Бумага* і виберіть розмір сторінки, який підходить для вашої карти.

4. Клацніть ОК.

# **14.2. Використання лінійок, напрямних і сіток.**

При компонуванні карти можна використовувати допоміжні засоби: лінійки, напрямні та сітки для вирівнювання елементів на сторінці. Лінійки показують розмір сторінки і елементів карти, що готується до друку. Напрямні – це прямі лінії, якими можна користуватися для вирівнювання елементів карти на сторінці. Сітка – це мережа опорних точок для компоновки даних, які використовують для розміщення елементів карти. Можна використовувати кожне з цих допоміжних засобів компонування в якості візуальних покажчиків розмірів і позицій елементів. Можна також включити прив'язку, щоб прив'язати елементи карти до лінійок, напрямних або сітки. Прив'язка дозволяє більш точно вирівнювати елементи карти.

#### **14.2.1. Включення і вимикання лінійки**

1. Клацніть правою кнопкою миші на сторінці.

2. У контекстному меню виберіть *Линейки* і потім клацніть *Линейки*.

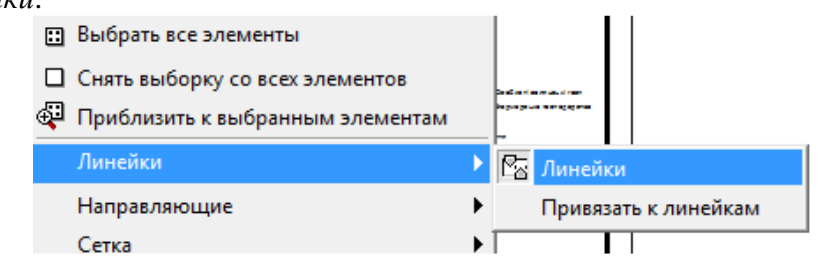

За замовчуванням лінійки включені.

### **14.2.2. Прив'язка до лінійки**

- 1. Клацніть правою кнопкою миші на сторінці.
- 2. Вкажіть на *Линейки* і клацніть *Привязать к линейкам.*

### **14.2.3. Встановлення одиниць вимірювання**

1. Клацніть правою кнопкою миші на лінійці.<br>  $\frac{5}{15}$   $\frac{10}{15}$   $\frac{15}{15}$   $\frac{20}{125}$   $\frac{25}{130}$   $\frac{30}{135}$ 

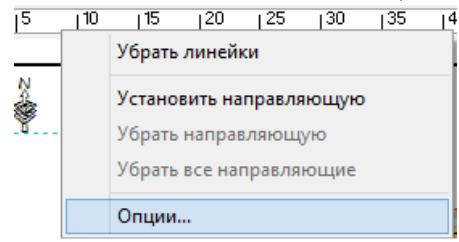

2. Натисніть *Опции*.

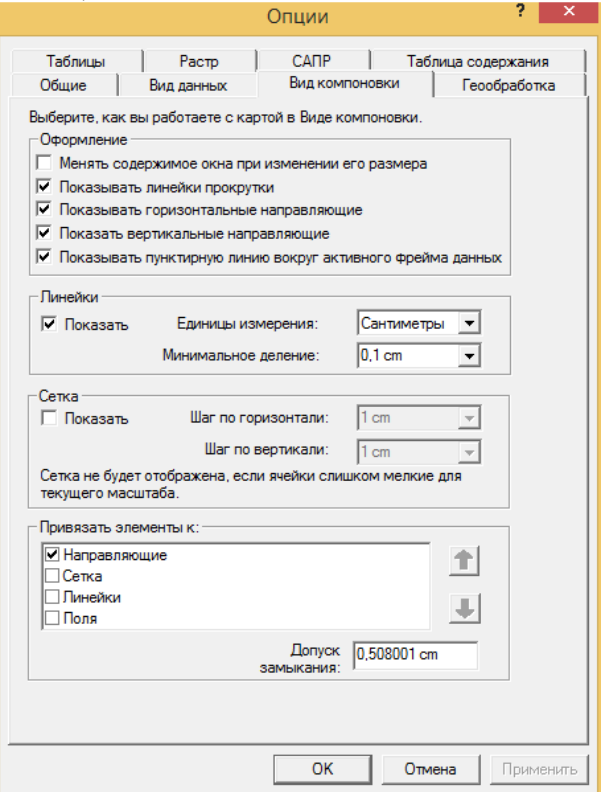

3. Перейдіть на закладку *Вид компоновки* та клацніть по стрілці вниз у віконці *Единицы измерения* і виберіть одиниці вимірювання.

4. Клацніть по стрілці вниз у віконці *Минимальное деление* і виберіть розмір мінімального поділу.

5. Клацніть ОК.

#### **14.2.4. Включення і вимикання направляючих**

1. Клацніть правою кнопкою миші на сторінці.

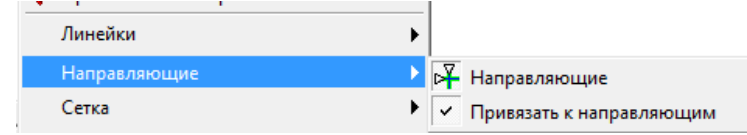

2. Вкажіть на *Направляющие* і натисніть *Направляющие*.

# **14.2.5. Прив'язка до напрямних**

1. Клацніть правою кнопкою миші на сторінці.

2. Вкажіть на *Направляющие* і натисніть *Привязать к направляющим*.

При переміщенні елемента карти в околиці напрямної цей елемент буде прив'язаний до напрямної.

# **14.2.6. Включення і вимикання сітки**

1. Клацніть правою кнопкою миші на сторінці.

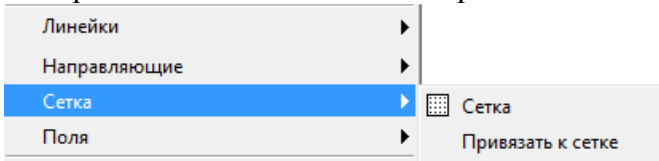

2. Виберіть *Сетка* і клацніть *Сетка*.

# **14.2.7. Прив'язка до сітки**

- 1. Клацніть правою кнопкою миші на сторінці.
- 2. Виберіть *Сетка* і клацніть *Привязать к сетке*.

# **14.2.8. Зміна кроку сітки**

1. Натисніть *Инструменты* і виберіть *Опции*. З'являється діалогове вікно *Опции*.

2. Відкрийте закладку *Вид компоновки*.

3. Клацніть по стрілці вниз у віконці *Шаг по горизонтали* і виберіть кількість одиниць вимірювання, щоб визначити відстань між точками сітки по горизонталі.

4. Клацніть по стрілці вниз у віконці *Шаг по вертикали* і виберіть кількість одиниць вимірювання, щоб визначити відстань між точками сітки по вертикалі.

5. Натисніть кнопку ОК.

# **14.3. Додавання елементів карти, що належать до фреймів даних.**

Деякі елементи карти, такі як стрілки, масштабні лінійки і легенди тісно пов'язані з вмістом фреймів даних. Стрілки показують орієнтацію карт. Масштабні лінійки представляють собою візуальні покажчики розмірів об'єктів та відстаней між об'єктами, відображеними на карті. Текст масштабу повідомляє про масштаб карти та об'єктів на карті. Легенда розкриває зміст картографічних знаків, що використовуються для представлення різних об'єктів карти.

Можна користуватися масштабною лінійкою для подання масштабу карти. Масштабна лінійка являє собою лінію або прямокутник, поділений на частини з вказаними значеннями відстані на земній поверхні, зазвичай в одиницях виміру, кратних одиниці виміру карти, наприклад в кілометрах. Якщо зображення карти збільшується або зменшується, масштабна лінійка залишається правильною. Коли ви додаєте масштабну лінійку до карти, кількість і ціна поділок може не відповідати вашим бажанням. Наприклад, можливо, ви хочете, щоб було чотири, а не три частини поділу, або щоб поділу відповідали 200 метрів, а не 100. Можливо, ви забажаєте змінити одиниці виміру або їх представлення.

Можна представити масштаб карти з допомогою тексту масштабу. Текст масштабу повідомляє користувачеві карти, скільки одиниць вимірювання земної поверхні відповідає одній одиниці виміру карти, наприклад, "один сантиметр дорівнює 100000 метрів". Один з недоліків тексту масштабу полягає в тому, що, якщо друкована копія карти буде скопійована зі зміною розміру (збільшенням або зменшенням), текст масштабу стане помилковим. Масштабна лінійка не має таких обмежень. На багатьох картах присутня як масштабна лінійка, так і текст масштабу.

Можна скористатися легендою карти, щоб розкрити сенс умовних позначень, використаних на карті. Легенда складається із зразків картографічних знаків, що представлені текстовими поясненнями. Коли ви використовуєте один символ для всіх об'єктів шару, шар в легенді надписується ім'ям шару. При використанні декількох символів для подання об'єктів одного шару, поле, яке ви використовували для класифікації об'єктів, стає заголовком шару, а кожна категорія позначається її значенням.

#### **14.3.1. Додавання масштабної лінійки**

1. У меню *Вставка* виберіть *Масштабная линейка*.

2. Виберіть масштабну лінійку.

3. Можете клацнути *Свойства* і змінити властивості масштабної лінійки.

4. Клацніть ОК.

5. Натисніть і перетягніть масштабну лінійку у потрібне місце на карті. Можна змінити розмір масштабної лінійки, натиснувши на кнопку вибору і пересунувши його.

#### **14.3.2. Додавання тексту масштабу**

1. Натисніть *Вставка* і потім *Текст масштаба*.

2. Виберіть зразок стилю тексту масштабу, який ви обираєте для вашої карти.

3. Можна клацнути *Свойства* і налаштувати свій стиль тексту масштабу.

4. Клацніть ОК.

5. Вказавши на текст масштабу, перетягніть його в потрібну точку карти. Можна змінити розмір тексту масштабу, натиснувши на кнопку вибору і пересунувши його.

#### **14.3.3. Додавання легенди**

1. Натисніть *Вставка* і потім *Легенда*. З'являється *Мастер легенды.*

*2.* За замовчуванням, всі шари карти будуть відображені в якості елементів легенди. Щоб видалити елемент легенди, клацніть по ньому, а потім натисніть кнопку зі стрілкою вліво.

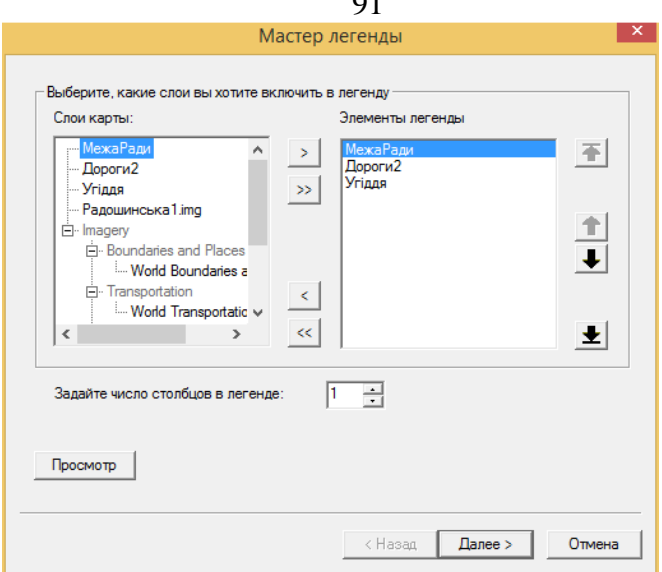

 $\sim$ 

3. Використовуйте кнопки зі стрілками вгору і вниз, щоб змінити порядок елементів легенди.

4. Натисніть *Далее*.

5. Введіть заголовок легенди.

6. Встановіть колір, розмір і шрифт тексту.

7. Клацніть *Далее*.

8. Клацніть на стрілці вниз біля рядка *Рамка* і виберіть рамку легенди.

9. Клацніть по стрілці вниз біля віконця *Фон* і виберіть фон.

10. Клацніть по стрілці вниз біля віконця *Тень* і виберіть тип тіні.

11. Натисніть *Далее*.

12. Виберіть пункт легенди в списку, щоб змінити властивості зразка умовного позначення.

13. Визначте властивості зразка за вашим бажанням.

14. Клацніть *Далее*.

15. Задайте відстань між елементами легенди, ввівши значення відстаней у відповідні поля.

16. Натисніть *Готово*

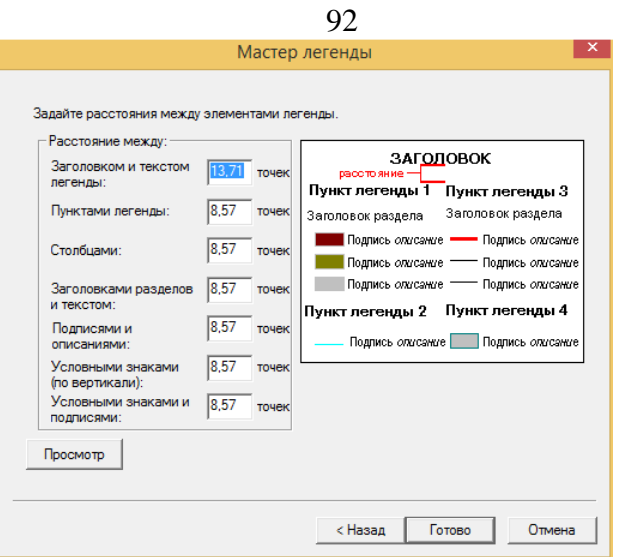

#### **14.3.4. Створення рамки для елемента карти**

1. Клацніть правою кнопкою миші на елементі карти і виберіть *Свойства*.

- 2. Відкрийте закладку *Фрейм*.
- 3. Виберіть тип рамки.

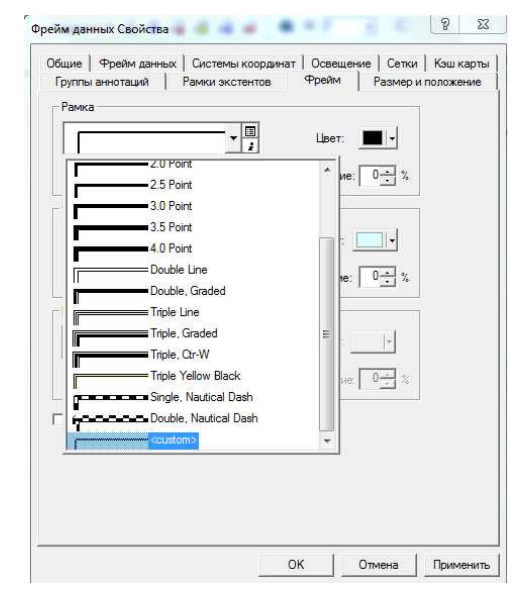

- Фон 哃 Цвет: ∥∽∣ Yellow  $\overline{0-1}$  % e. Sand Sepia Sienna Grey 40% Grey 10%  $0 \frac{2}{6}$ lиe: I Hollow Black Г Linear Gradient Ė Rectangular Gradient Circular Gradient Cretean Blue White <custom>  $\overline{\text{OK}}$ Отмена Применить
- 5. Виберіть вид тіні.

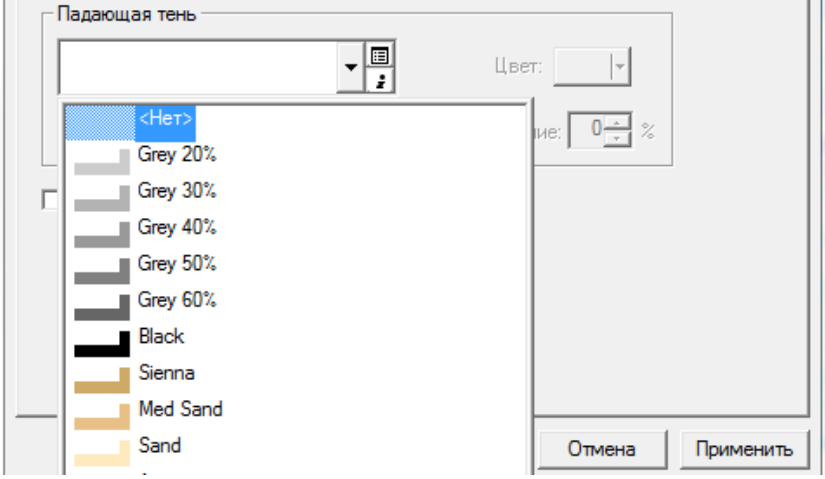

6. Клацніть ОК.

# **Література**

1. Шипулин В. Д. Основные принципы геоинформационных систем: учебн. пособие / Шипулин В. Д.; Харьк. нац. акад. гор. хоз-ва. – Х.: ХНАГХ, 2010. – 337 с.

2. Журкин И. Г. Геоинформационные системы / И. Г. Журкин, С.В.Шайтура. - М : КУДИЦ-ПРЕСС, 2009. - 272 с.

3. Зейлер M. Моделирование нашего мира: Руководство ESRI по проектированию базы геоданных / M.Зейлер; пер. с англ. - М.: СП ООО Дата+, 2004. - 254 с.

4. Лурье И. К. Геоинформационное картографирование. Методы геоинформатики и цифровой обработки космических снимков: учебник / И.К.Лурье. - М.: КДУ, 2008, - 424 с.: с илл.,табл.

5. Геоинформатика: учебник для студ. высш. учебн. заведений / Е.Г.Капралов, А.В.Кошкарев, В.С.Тикунов и др.; под ред. В.С.Тикунова. В 2 кн. Кн1.- 2-е изд. перераб. и доп. – М.: Издательский центр "Академия", 2008.- 384 с.

6. Иванников А.Д. Прикладная геоинформатика / А.Д. Иванников, В.П.Кулагин, А.Н. Тихонов, В.Я. Цветков. - М.: МАКС Пресс, 2005. - 360 с.

7. Хаксхольд Виллиам. Введение в городские геоинформационные системы / Хаксхольд Виллиам; пер. с англ. - М.: Дата+, 1998.- 321 с.

# 95 **Для заміток**

#### НАВЧАЛЬНИЙ ПОСІБНИК

Олександр Якович ПЕТРЕНКО, к.т.н., доцент

#### **Побудова електронної карти засобами ArcGIS**

Редактор: Костіна Н.Я. Верстка: Петренко О.Я. Технічний редактор: Костіна Н.Я.

Обсяг 2,71 друк. арк. Тираж 100 прим.

> ІПДО НУХТ, Міністерство освіти і науки України. 2015